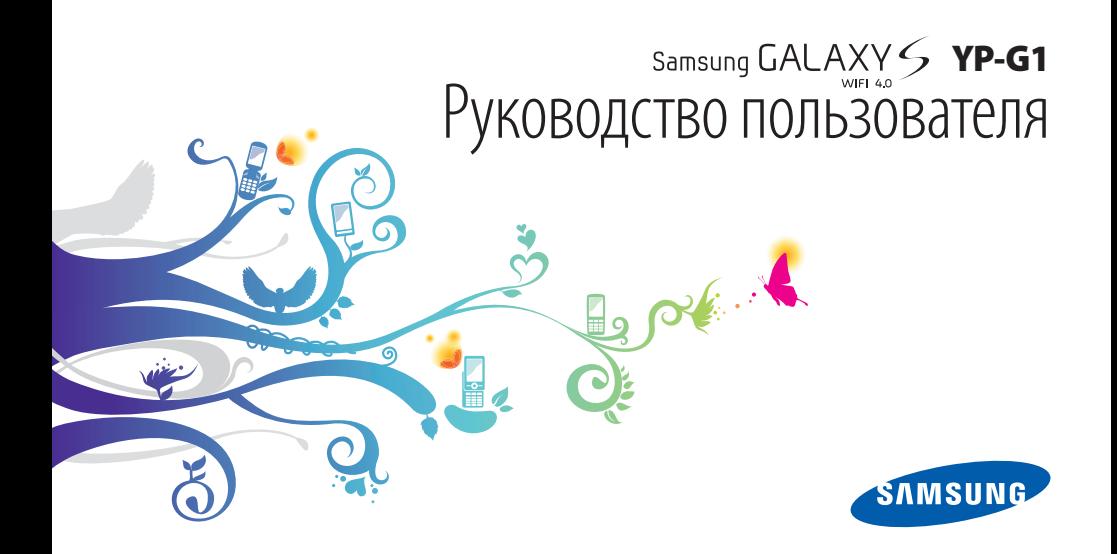

## **О данном руководстве**

Благодарим вас за приобретение устройства YP-G1 компании Samsung. Эта модель предоставит вам доступ к современным приложениям, играм и развлечениям на основе передовых технологий и высочайших стандартов Samsung.

Данное руководство предназначено для того, чтобы помочь вам разобраться в функциях и характеристиках устройства.

## **Прочтите прежде всего**

- • Внимательное прочтение всех инструкций по безопасности и данного руководства пользователя гарантирует правильную и безопасную работу с устройством.
- • Описания, приведенные в этом руководстве, основаны на настройках устройства по умолчанию.
- Изображения и снимки экрана, приведенные в данном руководстве, могут отличаться от реального вида устройства.
- Содержание данного руководства пользователя зависит от модели устройства и программного обеспечения, поставляемого поставщиками услуг, и может изменяться без предварительного уведомления. Обновленные руководства пользователя см. на веб-сайте www.samsungmobile.com.
- • Доступные функции и дополнительные услуги зависят от модели устройства и программного обеспечения.
- Данное руководство создано для пользователей ОС Google Android. При установке на устройство других ОС некоторые приведенные инструкции могут оказаться неточными.
- Приложения и их функции зависят от страны, региона и характеристик устройства. Компания Samsung не несет ответственности за сбои в работе устройства, вызванные приложениями сторонних разработчиков.
- Компания Samsung не несет ответственности за сбои в работе устройства или несовместимость с другими устройствами, вызванные изменениями настроек реестра.
- Обновления ПО для устройства можно найти на веб-сайте www.samsungmobile.com.
- Звуковые файлы, обои и изображения, предустановленные на устройство, лицензированы компанией Samsung и их соответствующими владельцами на ограниченное использование. Копирование и использование этих материалов в коммерческих или иных целях является нарушением авторских прав. Компания Samsung не несет ответственности за нарушение пользователями авторских прав.
- Сохраните руководство пользователя для использования в будущем.

## **Обозначения, используемые в данном руководстве**

Перед началом работы ознакомьтесь с обозначениями, используемыми в данном руководстве.

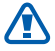

**Предостережение** — ситуации, которые могут привести к получению травмы вами или кем-либо из окружающих

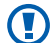

**Внимание** — ситуации, которые могут привести к повреждению устройства или другого оборудования

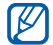

**Примечание** — примечания, советы или дополнительные сведения

- ► **См.** отсылка к страницам с соответствующей информацией, например: ► стр. 12 (означает «смотри стр. 12»)
- → **Следующий шаг** последовательность выбора опций или пунктов меню для выполнения определенного действия; например: «В режиме ожидания откройте список приложений и выберите пункт **Настройки** → **Об устройстве**» (означает «выберите пункт **Настройки**, затем пункт **Об устройстве**»)
	- [ ] **Квадратные скобки** такими скобками оформляются названия клавиш устройства, например: [  $[$  0] означает клавишу питания/блокировки

## **Авторские права**

© Samsung Electronics, 2011.

Данное руководство пользователя защищено международными законами об авторских правах.

Запрещается воспроизводить, распространять, переводить или передавать какие-либо части данного руководства пользователя в любой форме или любым способом, электронным или механическим, включая фотокопирование, запись или хранение в любой системе хранения и поиска информации, без предварительного письменного разрешения компании Samsung Electronics.

## **Товарные знаки**

- SAMSUNG и логотип SAMSUNG являются зарегистрированными товарными знаками компании Samsung Electronics.
- • Логотип Android, Google Search™, Google Maps™, Google Mail™, YouTube™, Android Market™ и Google Talk™ являются товарными знаками корпорации Google.
- Bluetooth<sup>®</sup> является зарегистрированным товарным знаком корпорации Bluetooth SIG во всем мире.
- • Oracle и Java являются зарегистрированными товарными знаками компании Oracle и/или ее дочерних компаний. Остальные названия могут являться товарными знаками соответствующих компаний.
- Windows Media Player® является зарегистрированной торговой маркой Microsoft Corporation.
- Wi-Fi®, логотип Wi-Fi CERTIFIED и логотип Wi-Fi являются зарегистрированными товарными знаками Wi-Fi Alliance.

• DivX®, DivX Certified® и соответствующие эмблемы являются зарегистрированными товарными знаками компании DivX, Inc. и используются в соответствии с лицензией.

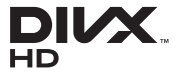

• Остальные авторские права и товарные знаки являются собственностью их владельцев.

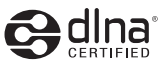

# CEO

#### **ВИДЕО В ФОРМАТЕ DIVX**

DivX® — это цифровой формат видео, разработанный корпорацией DivX. Модель Samsung YP-G1 официально сертифицирована компанией (является устройством DivX Certified®) и может воспроизводить видео в формате DivX. Дополнительные сведения, а также приложения для конвертации файлов в формат DivX вы можете найти на вебсайте www.divx.com.

Данное устройство сертифицировано (DivX Certified®) для воспроизведения видео DivX® в разрешении до HD 720p, включая высококачественное содержимое.

#### **ВИДЕО ПО ЗАПРОСУ В ФОРМАТЕ DIVX**

Чтобы данное устройство, сертифицированное компанией DivX, могло воспроизводить фильмы в формате DivX Video-on-Demand (VOD — видео по запросу), его следует зарегистрировать. Чтобы получить код регистрации, перейдите в раздел DivX VOD в меню настройки устройства. Дополнительные сведения о регистрации см. на сайте [vod.divx.com.](http://vod.divx.com)

## **Содержание**

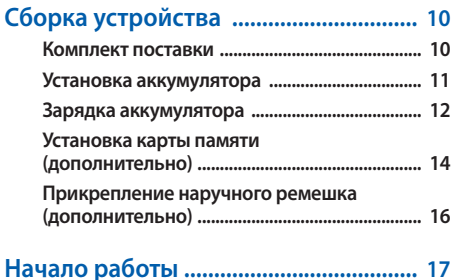

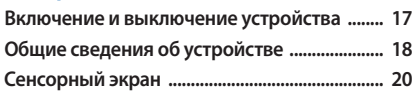

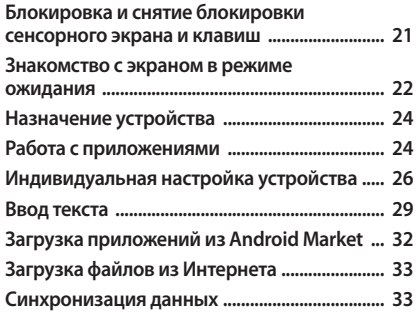

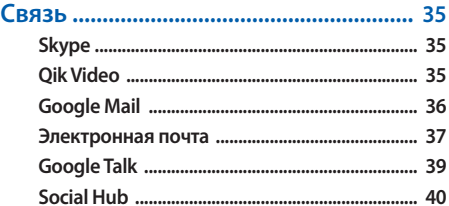

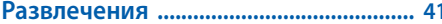

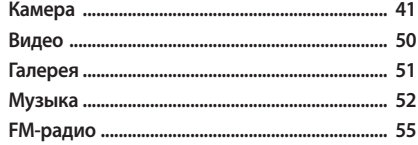

#### 

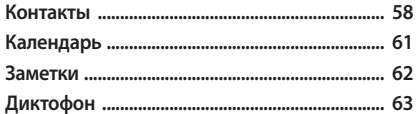

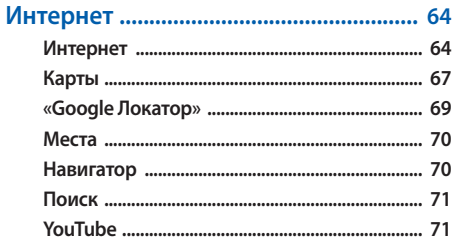

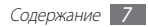

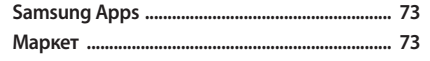

### Возможности передачи данных ....... 74

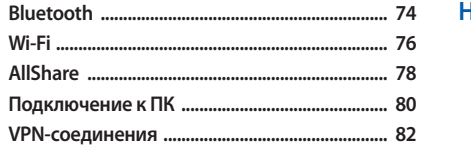

## 

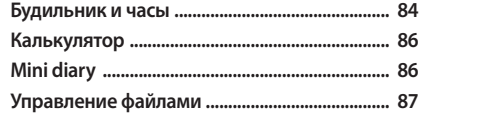

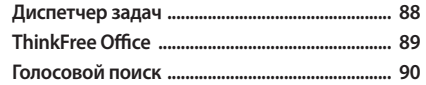

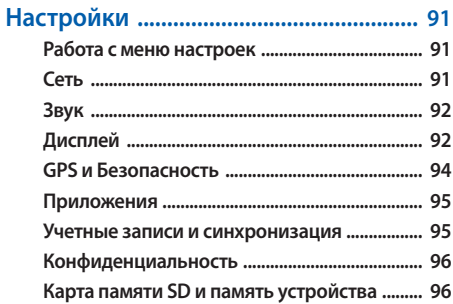

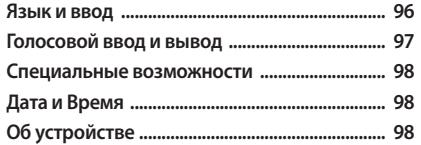

**[Устранение неполадок ........................](#page-98-0) 99**

**[Меры предосторожности .................](#page-102-0) 103**

**[Алфавитный указатель .....................](#page-111-0) 112**

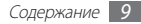

## <span id="page-9-0"></span>**Сборка устройства**

## **Комплект поставки**

В комплект поставки входят:

- $\bullet$   $K\n\neg K$
- аккумулятор:
- зарядное устройство:
- краткое руководство.

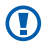

Используйте только программное обеспечение, рекомендованное компанией Samsung. Гарантия производителя не распространяется на повреждения или неисправности в работе устройства, возникшие в результате использования пиратского или нелегального программного обеспечения.

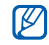

- Комплект поставки устройства может отличаться от приведенного и зависит от того, какие аксессуары и программное обеспечение доступны в данном регионе.
- • Дополнительные аксессуары можно приобрести у местных дилеров компании Samsung.
- Рекомендуется использовать с устройством аксессуары, входящие в комплект поставки.
- • Аксессуары, не входящие в комплект поставки, могут быть несовместимы с данным устройством.

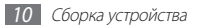

## <span id="page-10-0"></span>**Установка аккумулятора**

Чтобы установить аккумулятор, выполните следующие действия.

- *1* Если устройство включено, нажмите и удерживайте клавишу [ ], затем выберите пункт **Выключение устройства**, чтобы выключить его.
- *2* Снимите крышку аккумулятора.

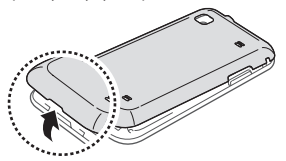

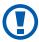

Соблюдайте осторожность, чтобы не поранить пальцы при снятии крышки.

*3* Установите аккумулятор.

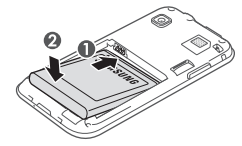

*4* Верните крышку аккумулятора на место.

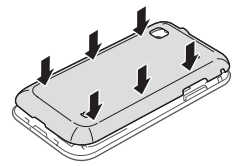

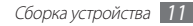

## <span id="page-11-0"></span>**Зарядка аккумулятора**

Перед первым использованием устройства необходимо зарядить аккумулятор.

Устройство можно заряжать как с помощью зарядного устройства, так и подключив его к ПК посредством кабеля для передачи данных.

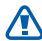

Используйте только зарядные устройства и кабели, одобренные компанией Samsung. Использование несовместимых зарядных устройств и кабелей может привести ко взрыву аккумулятора или повреждению мобильного устройства.

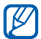

При низком уровне заряда аккумулятора подается предупредительный звуковой сигнал и появляется сообщение о его разрядке. Значок аккумулятора принимает вид пустого аккумулятора. Если уровень заряда слишком низкий, устройство выключается автоматически. Чтобы включить устройство, необходимо зарядить аккумулятор.

#### › **Зарядка с помощью зарядного устройства**

- *1* Откройте крышку многофункционального разъема, расположенного на верхней стороне устройства.
- *2* Вставьте штекер зарядного устройства в многофункциональный разъем.

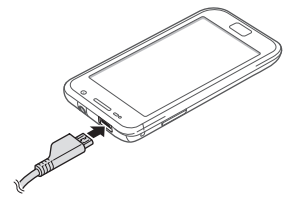

Неправильное подключение зарядного устройства может привести к серьезному повреждению мобильного устройства. Гарантия не распространяется на любые повреждения, возникшие в результате неправильного использования устройства и аксессуаров.

*3* Подключите зарядное устройство к сети переменного тока.

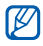

- Во время зарядки аккумулятора можно пользоваться мобильным устройством, но процесс зарядки при этом замедляется.
- Во время зарядки устройства сенсорный экран может не реагировать на касания. Это происходит из-за нестабильного источника питания. В этой ситуации нужно отключить зарядное устройство от мобильного устройства, чтобы воспользоваться сенсорным экраном.
- • Во время зарядки устройство может нагреваться. Это нормальная ситуация, которая никак не скажется на сроке службы или работоспособности устройства.
- • При нарушении нормальной работы мобильного или зарядного устройства обратитесь в сервисный центр Samsung.
- *4* Когда аккумулятор полностью зарядится (значок аккумулятора заполнится), отключите зарядное устройство сначала от мобильного устройства, а затем — от источника переменного тока.
	- Перед извлечением аккумулятора необходимо отсоединить зарядное устройство. В противном случае возможно повреждение мобильного устройства.

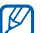

В целях экономии электроэнергии отключайте зарядное устройство, если оно не используется. Зарядное устройство не оснащено выключателем питания, поэтому его нужно отключать, чтобы прервать процесс зарядки мобильного устройства. При использовании зарядное устройство должно плотно прилегать к розетке.

#### › **Зарядка с помощью кабеля для передачи данных**

Перед зарядкой устройства убедитесь, что ПК включен.

*1* Откройте крышку многофункционального разъема, расположенного на верхней стороне устройства.

- <span id="page-13-0"></span>*2* Подключите один конец (микро-USB) кабеля для передачи данных к многофункциональному разъему.
- *3* Подключите второй конец кабеля для передачи данных к порту USB на ПК.

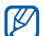

В зависимости от типа используемого кабеля для

передачи данных зарядка устройства может начаться не сразу, а через некоторое время.

*4* Когда аккумулятор полностью зарядится (значок аккумулятора заполнится), отключите кабель для передачи данных сначала от устройства, затем от ПК.

## **Установка карты памяти (дополнительно)**

Для хранения большого количества мультимедийных файлов установите в устройство карту памяти. Устройство поддерживает карты памяти microSD™ и microSDHC™ с максимальной емкостью 32 Гб (в зависимости от изготовителя и типа карты).

Компания Samsung обеспечивает поддержку промышленных стандартов для карт памяти. Тем не менее карты некоторых производителей могут быть несовместимы с устройством. Использование несовместимой карты памяти может повредить устройство, саму карту или данные, хранящиеся на ней.

- • Устройство поддерживает только файловую систему FAT. Если вставить карту памяти с отличной от FAT файловой системой, появится запрос на форматирование карты.
	- • При частом удалении и записи данных срок службы карты памяти сокращается.
	- При установке карты памяти файлы, содержащиеся на ней, будут находиться в папке mnt/sdcard/external\_sd.

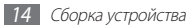

- *1* Снимите крышку аккумулятора.
- *2* Вставьте карту памяти золотистыми контактами вниз.

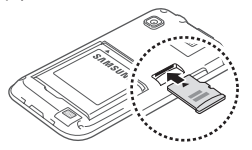

- *3* Осторожно нажмите на карту, пока она не займет свое место.
- *4* Верните крышку аккумулятора на место.

#### › **Извлечение карты памяти**

Во избежание потери данных отключите карту памяти перед ее извлечением.

- $B$  режиме ожидания выберите пункт  $\blacksquare$  → Настройки → **Карта памяти SD и память устройства** → **Отключить карту памяти** → **Да**.
- *2* Снимите крышку аккумулятора.
- *3* Осторожно нажмите на карту, пока она не отсоединится от устройства.
- *4* Извлеките карту памяти из разъема.
- *5* Уберите карту памяти.
- *6* Верните крышку аккумулятора на место.
	- Не извлекайте карту памяти во время передачи и получения данных, поскольку это может привести к потере данных и/или повреждению карты или устройства.

### <span id="page-15-0"></span>› **Форматирование карты памяти**

После форматирования на ПК карта памяти может некорректно работать при установке в устройство. Необходимо форматировать карты памяти только с помощью устройства.

В режиме ожидания выберите пункт **⊞ → Настройки → Карта памяти SD и память устройства** → **Отключить карту памяти** → **Да** → **Форматировать карту памяти** → **Форматировать карту памяти** → **Удалить все**.

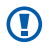

Перед форматированием карты памяти рекомендуется создать резервную копию всех важных данных, хранящихся в памяти устройства. Гарантия производителя не распространяется на потерю данных, произошедшую из-за действий пользователя.

## **Прикрепление наручного ремешка (дополнительно)**

- *1* Снимите крышку аккумулятора.
- *2* Проденьте ремешок в специальное отверстие и зацепите за небольшой выступ.

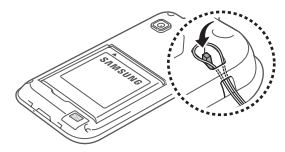

*3* Верните крышку аккумулятора на место.

## <span id="page-16-0"></span>**Начало работы**

## **Включение и выключение устройства**

Чтобы включить устройство, выполните следующие действия.

- Нажмите и удерживайте клавишу [ **O**]. Ожидайте, пока произойдет загрузка операционной системы Android и графического пользовательского интерфейса. После загрузки можно приступать к работе с устройством: осуществлять запуск приложений, настройку параметров и рабочего стола устройства.
- *2* При первом включении следуйте инструкциям на экране, чтобы подготовить устройство к использованию.

Чтобы выключить устройство, нажмите и удерживайте клавишу [  $[0]$ , затем выберите пункт Выключение устройства.

- Следуйте всем требованиям предупреждающих табличек и указаниям персонала в тех местах, где запрещено использование беспроводных устройств, например в самолете или больнице.
	- • Чтобы использовать только несетевые функции устройства, переключитесь в автономный режим. Нажмите и удерживайте клавишу  $[①]$ , затем выберите пункт **Автономный режим**.

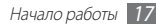

## <span id="page-17-0"></span>**Общие сведения об устройстве**

#### › **Внешний вид устройства**

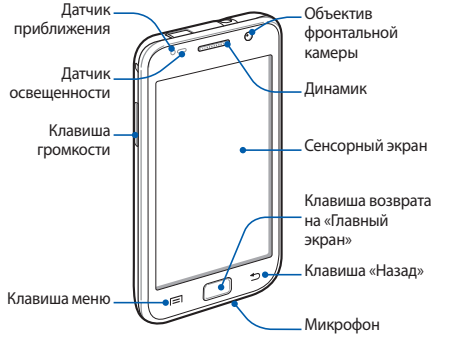

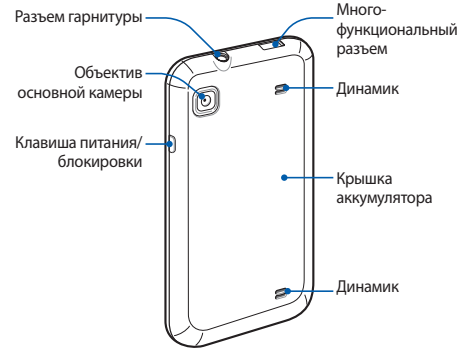

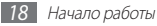

### › **Клавиши**

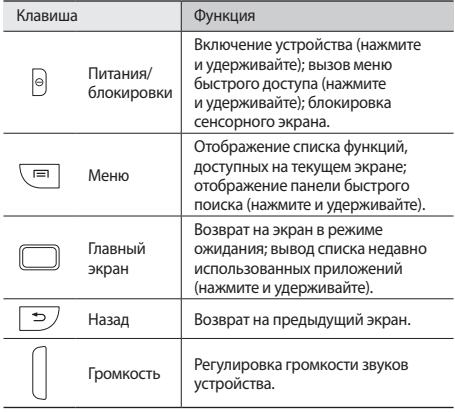

#### › **Значки состояния**

Значки, отображаемые на дисплее, могут различаться в зависимости от страны или.

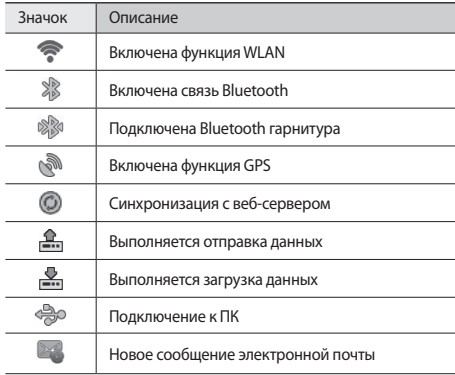

<span id="page-19-0"></span>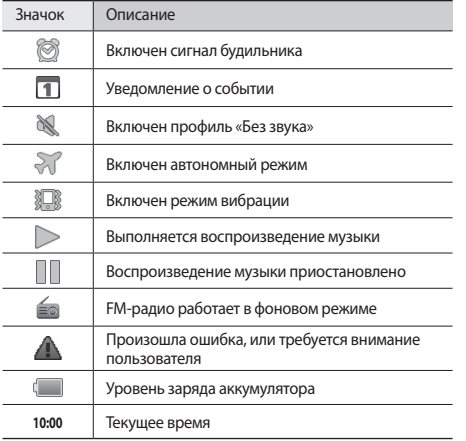

## **Сенсорный экран**

Сенсорный экран устройства позволяет с легкостью выбирать элементы и выполнять различные функции. В этом разделе описаны основные действия, необходимые для работы с сенсорным экраном.

- • Не используйте острые предметы для работы с сенсорным экраном: на его поверхности могут появиться царапины.
	- • Следите за тем, чтобы сенсорный экран не соприкасался с электронными устройствами. Возникающие при этом электростатические разряды могут привести к неправильной работе сенсорного экрана или выходу его из строя.
	- Не допускайте попадания жидкости на сенсорный экран. Повышенная влажность и попадание жидкости могут стать причиной неправильной работы сенсорного экрана.

<span id="page-20-0"></span>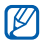

- Для удобства работы с сенсорным экраном удалите с него защитную пленку.
- На сенсорный экран устройства нанесено покрытие, чувствительное к слабым электрическим зарядам, которые исходят от тела человека, поэтому лучше всего работать с сенсорным экраном непосредственно пальцами рук. Сенсорный экран может не реагировать на прикосновения острых предметов, таких как стилус и ручка.

Работать с сенсорным экраном можно следующими способами.

- Касание. Одним прикосновением выбираются пункты или параметры меню, а также запускаются приложения.
- Касание и удерживание. Выберите и удерживайте элемент в течение двух секунд, чтобы вызвать всплывающее меню.
- • Перетаскивание. Прикоснитесь к экрану и прокрутите изображение вверх, вниз, вправо или влево, чтобы выбрать элементы в списке.
- • Перетащить и оставить. Прикоснитесь к экрану и удерживайте выбранный элемент, а затем перетащите его по экрану.
- Двойное касание. Быстрое двойное прикосновение к экрану позволяет изменить масштаб при просмотре снимков или веб-страниц.

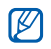

Если устройство не используется в течение определенного времени, сенсорный экран выключается.

• Время подсветки сенсорного экрана можно настроить. В режиме ожидания откройте список приложений и выберите пункт **Настройки** → **Дисплей** → **Тайм-аут экрана**.

## **Блокировка и снятие блокировки сенсорного экрана и клавиш**

Сенсорный экран и клавиатуру можно заблокировать, чтобы предотвратить случайные нажатия клавиш.

Чтобы заблокировать сенсорный экран и клавиши, нажмите клавишу [Ф]. Для разблокировки включите экран, нажав клавишу [  $\Omega$ ] или клавишу возврата на главный экран и слегка коснитесь серого окошка пальцем.

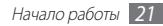

## <span id="page-21-0"></span>**Знакомство с экраном в режиме ожидания**

Этот экран появляется, если устройство находится в режиме ожидания. На нем можно посмотреть состояние устройства и получить доступ к приложениям.

На экране в режиме ожидания расположено несколько панелей. Чтобы выбрать нужную панель на экране в режиме ожидания, перейдите влево или вправо.

#### › **Добавление элементов на экран в режиме ожидания**

Можно настроить экран в режиме ожидания в соответствии со своими предпочтениями, добавив на него ссылки на приложения или элементы приложений, а также виджеты или папки. Для этого выполните следующие действия.

- Нажмите клавишу [ **□ ] → Добавить** или нажмите и удерживайте пустую область на экране в режиме ожидания.
- *2* Выберите категорию элемента → элемент.
- **Виджеты**: добавление виджетов. Виджеты это миниприложения, позволяющие выполнять определенные действия или выводить нужную информацию на экран в режиме ожидания.
- • **Горячие клавиши**: добавление ссылок на такие элементы, как приложения, закладки и контакты.
- • **Папки**: создание новой папки или добавление папки для контактов.
- • **Обои**: выбор фонового изображения.

#### › **Перемещение элементов на экран в режиме ожидания**

- *1* Выберите и удерживайте элемент, который требуется переместить, пока он не станет серым.
- *2* Перетащите элемент в нужное место.

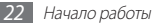

#### › **Удаление элементов с экрана в режиме ожидания**

- *1* Выберите и удерживайте элемент.
	- В нижней части экрана появится значок корзины.
- *2* Перетащите элемент в корзину.
- *3* Когда элемент станет красным, отпустите его.

## › **Панель ссылок**

В режиме ожидания или во время использования приложения прикоснитесь к области индикаторов и переместите палец вниз, чтобы открыть панель ссылок. Можно включить или отключить функции беспроводной связи и открыть список уведомлений (например, новые сообщения электронной почты, события или состояние обработки). Чтобы скрыть список, перетащите его нижнюю часть вверх.

На панели ссылок можно использовать следующие функции.

- • **Wi-Fi**: подключение и отключение беспроводной сети WLAN ► стр. [76.](#page-75-1)
- • **Bluetooth**: подключение и отключение беспроводной связи Bluetooth ► стр. [74.](#page-73-1)
- • **GPS**: включение и выключение функции GPS.
- • **Звук**/**Вибрация**: включение и выключение режима вибрации.
- • **Автоповорот**: включение и выключение функции автоповорота.

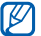

Доступные параметры могут различаться в зависимости от региона.

## <span id="page-23-0"></span>› **Добавление и удаление панелей**

Чтобы упорядочить виджеты в соответствии с вашими предпочтениями, можно добавлять панели на экран в режиме ожидания и удалять их.

- **В режиме ожидания нажмите клавишу [**  $\equiv$  **1 → Изменить.** Чтобы перейти в режим изменения, коснитесь двумя пальцами экрана и сведите пальцы вместе.
- *2* Добавьте или удалите панели с помощью следующих функций.
	- • Чтобы удалить панель, коснитесь и удерживайте эскиз панели, затем перетащите его в корзину внизу экрана.
	- • Чтобы изменить порядок размещения панелей, коснитесь и удерживайте эскиз панели, затем перетащите его в нужное место.
- $\Box$  По окончании нажмите клавишу  $\Box$ .

## **Назначение устройства**

Данное устройство работает под управлением ОС Android и предназначено для работы с приложениями ОС Android. Устройство поддерживает загрузку, установку и исполнение приложений для ОС Android. Такими приложениями могут являться вычислительные, развлекательные, деловые и иные программы, созданные для ОС Android. Устройство включает в себя набор предустановленных приложений, предназначенных для воспроизведения видео и музыки, планирования деловых встреч, навигации в сети Интернет и других.

## **Работа с приложениями**

Чтобы получить доступ к приложениям устройства, выполните следующие действия.

- *1* Для доступа к списку приложений в режиме ожидания коснитесь значка $\mathbf \boxplus$ .
- *2* Перейдите влево или вправо к нужному экрану приложений.
- *3* Выберите приложение.

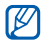

Для использования приложений Google необходимо иметь учетную запись. Если у вас нет учетной записи Google, ее необходимо создать.

- Чтобы добавить ссылку на приложение, нажмите и удерживайте значок приложения в списке приложений. Можно переместить значок в нужное место на экране в режиме ожидания.
- *4* Нажмите клавишу [ ], чтобы вернуться к предыдущему экрану. Нажмите клавишу возврата на главный экран, чтобы вернуться на экран в режиме ожидания.

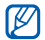

Устройство оснащено встроенным датчиком движения, позволяющим определить его положение в пространстве. Если повернуть устройство во время использования какой-либо функции, экран автоматически сменит режим отображения на альбомный. Чтобы отключить функцию автоматического изменения режима, выберите пункт **Настройки** → **Дисплей** → **Автоматический поворот экрана**.

#### › **Упорядочение приложений**

Можно упорядочить приложения в списке, изменив порядок их расположения или сгруппировав по категориям.

- Откройте список приложений и нажмите клавишу [ $\equiv$ ] → **Изменить**.
- *2* Нажмите и удерживайте значок приложения.
- *3* Перетащите приложение в нужное место. Значок приложения можно переместить на другой экран режима меню.
- **Нажмите клавишу** [  $\equiv$  1] → Сохранить.

Изменение порядка экранов главного меню

- *1* Коснитесь экрана списка приложений двумя пальцами и сведите их вместе.
- *2* Коснитесь и удерживайте эскиз экрана, затем перетащите его в нужное место.

#### <span id="page-25-0"></span>› **Переход к недавно использованным приложениям**

- *1* Нажмите и удерживайте клавишу возврата на главный экран, чтобы открыть список недавно использованных приложений.
- *2* Выберите нужное приложение.

## › **Диспетчер задач**

На устройстве установлена многозадачная операционная система, позволяющая выполнять несколько приложений одновременно. Однако одновременная работа нескольких приложений может стать причиной зависания устройства, остановки работы, неполадок с памятью или повышенного энергопотребления. Чтобы избежать этих проблем, завершайте работу ненужных программ с помощью диспетчера задач.

- *1* В режиме ожидания откройте список приложений и выберите пункт **Диспетчер задач** → **Активные**. Появится список выполняющихся приложений.
- *2* Чтобы закрыть приложение, выберите пункт **Выход**. Чтобы закрыть все работающие приложения, выберите пункт **Закрыть все**.

## **Индивидуальная настройка устройства**

Настроив устройство в соответствии со своими предпочтениями, вы сможете использовать все его возможности.

#### › **Установка текущего времени и даты**

- *1* В режиме ожидания откройте список приложений и выберите пункт **Настройки** → **Дата и Время**.
- *2* Задайте дату и время, при необходимости измените другие параметры.

#### › **Включение и выключение звуков при нажатии**

В режиме ожидания откройте список приложений и выберите пункт **Настройки** → **Звук** → **Звук при нажатии**.

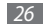

## › **Регулировка громкости устройства**

Чтобы отрегулировать громкость устройства, нажмите клавишу громкости вверх или вниз.

## › **Переключение в профиль «Без звука»**

Чтобы выключить или включить звук устройства, выполните одно из следующих действий.

- • Откройте панель ссылок вверху экрана и выберите пункт **Звук**.
- Нажмите и удерживайте клавишу  $[①]$ , а затем выберите пункт **Профиль «Без звука»**.

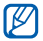

Режим «Без звука» можно настроить так, что устройство будет оповещать вас об определенных событиях. Для этого в режиме ожидания откройте список приложений и выберите пункт **Настройки** → **Звук** → **Вибpaция** → **Всегда** или **Только в режиме Без звука**. После этого при переключении в режим «Без звука» вместо значка будет появляться значок  $\sqrt[3]{\mathbb{R}}$ 

#### › **Включение анимации для переключения между приложениями**

В режиме ожидания откройте список приложений и выберите пункт **Настройки** → **Дисплей** → **Анимация** → **Часть анимации** или **Вся анимация**.

#### › **Установка обоев для экрана в режиме ожидания**

**В режиме ожидания нажмите клавишу [**  $\equiv$  **1 → Обои и** укажите параметр.

*2* Выберите изображение.

*3* Выберите пункт **Сохранить** или **Установить обои**.

Компания Samsung не несет ответственности за использование изображений и обоев, поставляемых вместе с устройством.

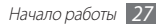

## › **Регулировка яркости дисплея**

- *1* В режиме ожидания откройте список приложений и выберите пункт **Настройки** → **Дисплей** → **Яркость**.
- *2* Снимите флажок рядом с пунктом **Автоматическая регулировка яркости**.
- *3* Для настройки уровня яркости перетащите ползунок.
- *4* Выберите пункт **Да**.

Уровень яркости дисплея влияет на количество потребляемого устройством заряда аккумулятора.

## › **Блокировка экрана**

Можно защитить устройство от нежелательного использования, заблокировав экран с помощью рисунка разблокировки или пароля.

- 
- После настройки блокировки экрана устройство будет запрашивать рисунок или пароль при каждом включении или разблокировке.
- • Если вы забыли рисунок или пароль и хотите разблокировать устройство, обратитесь в сервисный центр Samsung.
- • Компания Samsung не несет ответственности за утерю паролей или конфиденциальной информации и иной ущерб, если они вызваны незаконным использованием какого-либо ПО.

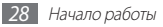

#### <span id="page-28-0"></span>**Создание рисунка разблокировки**

- *1* В режиме ожидания откройте список приложений и выберите пункт **Настройки** → **GPS и Безопасность** → **Задать блокировку экрана** → **Рисунок**.
- *2* Ознакомьтесь с инструкциями и образцами рисунков на экране, а затем выберите пункт **Далее** (при необходимости).
- *3* Создайте рисунок, соединив пальцем минимум четыре точки.
- *4* Выберите пункт **Продолжить**.
- *5* Повторите рисунок для подтверждения.
- *6* Выберите пункт **Подтвердить**.

#### **Создание пароля разблокировки экрана**

- *1* В режиме ожидания откройте список приложений и выберите пункт **Настройки** → **GPS и Безопасность** → **Задать блокировку экрана** → **Пароль**.
- *2* Введите алфавитно-цифровой пароль и выберите пункт **Продолжить**.
- *3* Введите пароль еще раз и выберите пункт **ОK**.

## **Ввод текста**

Ввод текста осуществляется либо с помощью символов на клавиатуре, либо от руки на сенсорном экране.

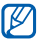

Для некоторых языков ввод текста не поддерживается. Чтобы ввести текст, необходимо изменить язык ввода на один из поддерживаемых языков. ► стр. [96](#page-95-1).

## › **Изменение типа клавиатуры**

При необходимости тип клавиатуры можно изменить. Для выбора нужной клавиатуры коснитесь поля ввода текста и удерживайте касание, а затем выберите пункт **Режим ввода** и тип клавиатуры.

#### › **Ввод текста с помощью клавиатуры Samsung**

- **Выберите пункт** © → **Типы клавиатуры в книжной ориентации** и выберите режим ввода текста. Можно выбрать один из типов клавиатуры (QWERTY или 3x4) либо рукописный ввод.
- *2* Введите текст, нажимая соответствующие алфавитноцифровые клавиши или рисуя символы на экране.

Можно также использовать следующие клавиши.

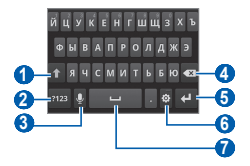

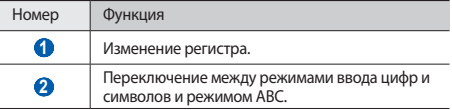

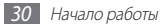

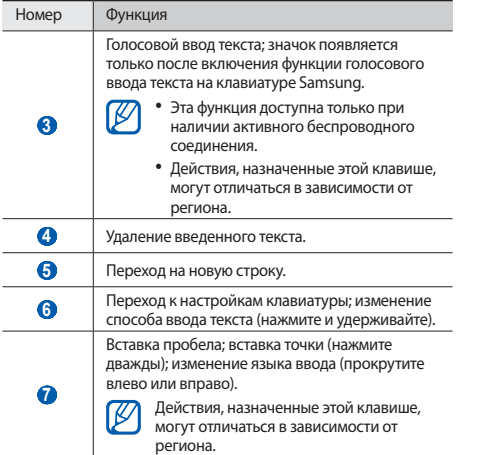

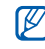

Можно загрузить клавиатуры разных типов из Интернета и пользоваться той, которая удобна для вас. Для выбора нужной клавиатуры коснитесь поля ввода текста и удерживайте касание, а затем выберите пункт **Режим ввода** → и тип клавиатуры.

#### › **Копирование и вставка текста**

Чтобы использовать текст в других приложениях, можно использовать функцию копирования и вставки.

- *1* Переместите курсор в нужное положение.
- *2* Коснитесь и удерживайте поле ввода текста.
- *3* Выберите пункт **Выделить текст** из списка параметров.
- *4* Прикоснитесь к концу копируемого текста.
- *5* Выберите и удерживайте выделенный текст.
- *6* Выберите пункт **Копировать** для копирования или пункт **Вырезать**, чтобы вырезать текст в буфер обмена.
- *7* Перейдите в другое приложение, а затем коснитесь и удерживайте поле ввода текста.
- *8* Выберите пункт **Вставить**, чтобы вставить текст из буфера обмена в поле ввода текста.

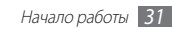

## <span id="page-31-0"></span>**Загрузка приложений из Android Market**

Функциональность устройства можно расширить, поскольку основанная на платформе Android операционная система позволяет устанавливать дополнительные приложения. С помощью Android Market можно легко и быстро подключиться к магазину загружаемых игр и приложений.

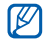

- Эта функция может быть нелоступна в зависимости от региона.
- • Пользовательские файлы загруженных приложений будут сохранены во встроенную память.

#### › **Установка приложений**

- *1* В режиме ожидания откройте список приложений и выберите пункт **Maркет**.
- *2* Когда появится экран соглашения, выберите пункт **Принять**, чтобы принять условия.
- *3* Выберите категорию приложения → и приложение.

*4* Выберите пункт **Установить** для бесплатных приложений или **Купить** для платных.

Если выбран пункт **Установить**, выберите пункт **ОK**, чтобы сразу загрузить приложение.

Если выбран пункт **Купить**, необходимо ввести данные кредитной карты. Следуйте инструкциям на экране.

#### › **Удаление приложения**

*1* На главном экране Android Market нажмите клавишу  $[$   $\equiv$   $]$   $\rightarrow$   $3$ агрузки.

*2* Выберите приложение, подлежащее удалению.

*3* Выберите пункт **Удалить** <sup>→</sup> **ОK**.

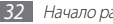

## <span id="page-32-0"></span>**Загрузка файлов из Интернета**

Загружаемые из Интернета файлы или веб-приложения сохраняются на карте памяти.

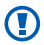

В файлах, загружаемых из Интернета, могут содержаться вирусы, способные повредить устройство. Чтобы снизить риск заражения вирусами, используйте надежные источники для загрузки файлов.

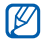

Некоторые медиафайлы в целях соблюдения авторских прав защищены системой управления цифровыми правами (DRM). Эта защита не позволяет загружать, копировать, изменять или передавать некоторые файлы.

Чтобы загрузить файлы из Интернета, выполните следующие действия.

- *1* В режиме ожидания откройте список приложений и выберите пункт **Интернет**.
- *2* Найдите нужный файл или приложение и загрузите его.

Чтобы устанавливать приложения, загруженные из источника, отличного от Android Market, необходимо выбрать пункт **Настройки** → **Приложения** → **Неизвестные источники**.

## **Синхронизация данных**

Можно синхронизировать данные с различными вебсерверами, а также создавать резервные копии данных и восстанавливать их.

По завершении синхронизации устройство остается подключенным к сети. Если данные на веб-сервере будут изменены, обновленная информация появится на устройстве и начнется автоматическая синхронизация, и наоборот.

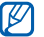

Эта функция может быть недоступна в зависимости от региона.

#### › **Настройка учетной записи на сервере**

- *1* В режиме ожидания откройте список приложений и выберите пункт **Настройки** → **Учетные записи и синхронизация**.
- *2* Выберите пункт **Добавить аккаунт** <sup>→</sup> и укажите тип учетной записи.
- *3* Завершите создание учетной записи, следуя указаниям на экране.

Чтобы перейти к соцсетям, таким как Facebook или MySpace, введите имя пользователя и пароль и выберите пункт **Вход**.

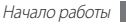

## › **Автоматическая синхронизация**

- *1* В режиме ожидания откройте список приложений и выберите пункт **Настройки** → **Учетные записи и синхронизация**.
- *2* Выберите пункт **Автосинхронизация**.
- *3* Выберите учетную запись.
- *4* Выберите приложения, которые требуется синхронизировать.

Чтобы отменить автоматическую синхронизацию для некоторых приложений, снимите флажки рядом с ними.

## › **Ручная синхронизация данных**

- *1* В режиме ожидания откройте список приложений и выберите пункт **Настройки** → **Учетные записи и синхронизация**.
- *2* Выберите учетную запись.
- Нажмите клавишу [ **□ ] → Синхронизировать сейчас**. Начнется синхронизация выбранных данных.

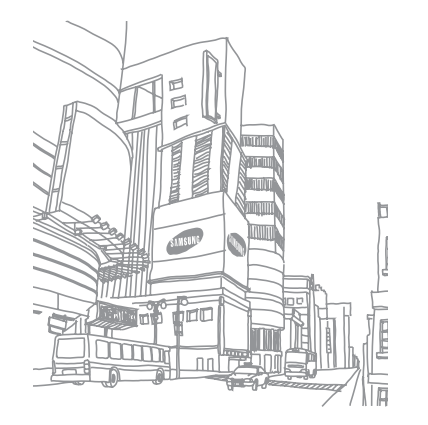

## <span id="page-34-0"></span>**Связь**

## **Skype**

В этом разделе описано, как выполнять вызовы через Интернет.

- Эта функция может быть нелоступна в зависимости от региона.
	- Выполнить видеовызов при подключенной гарнитуре Bluetooth нельзя.
	- • Внимание! Использование приложения Skype требует активного подключения устройства к сети Интернет через беспроводную сеть стандарта 802.11 b/g/n.
- *1* В режиме меню выберите пункт **Skype**.
- *2* Введите имя пользователя и пароль, затем выберите пункт **Вход в Skype**.
- *3* При первом запуске приложения ознакомьтесь с условиями и положениями соглашения, а затем выберите пункт **Принять**.
- *4* Выполняйте вызовы или управляйте контактами.

## **Qik Video**

С помощью этой функции можно выполнять видеовызовы и обмениваться видеозаписями через Интернет или видеопочту. Можно также сохранять видеозаписи для последующего просмотра.

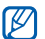

- Выполнить видеовызов при подключенной гарнитуре Bluetooth нельзя.
- • Внимание! Использование приложения Qik требует активного подключения устройства к сети Интернет через беспроводную сеть стандарта 802.11 b/g/n.
- *1* В режиме меню выберите пункт **Qik Video** <sup>→</sup> **Войти**.
- *2* Введите имя пользователя и пароль, затем выберите пункт **Войти**.
- *3* Выполняйте видеовызовы или обменивайтесь видеозаписями.

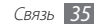

## <span id="page-35-0"></span>**Google Mail**

Можно загружать новые электронные сообщения из Google Mail™ в папку «Входящие» на устройстве. При переходе к Google Mail появляется папка «Входящие». На панели заголовка отображается число непрочитанных сообщений. Они выделены полужирным шрифтом. Если сообщение было помечено, метка появляется в цветном прямоугольнике на сообщении.

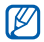

- Эта функция может быть недоступна в зависимости от региона.
- У некоторых операторов мобильной связи элементы меню Google Mail могут называться по-другому.

#### › **Отправка сообщений по электронной почте**

- *1* В режиме ожидания откройте список приложений и выберите пункт **Google Mail**.
- Нажмите клавишу [**□**] → Новое сообщение.

*3* Введите имя или адрес в поле получателя.

*4* Введите тему и текст сообщения.

*5* Чтобы вложить в письмо файл изображения, нажмите клавишу [ **I → Прикрепить файл** → и выберите файл.

*6* Для отправки сообщения коснитесь значка .

## › **Просмотр сообщений электронной почты**

*1* В режиме ожидания откройте список приложений и выберите пункт **Google Mail**.

*2* Выберите сообщение электронной почты.

В режиме просмотра сообщения доступны следующие возможности.

- $\bullet$  Чтобы ответить на сообщение, выберите пункт
- • Чтобы ответить на сообщение всем получателям, выберите пункт → **Отв.всем**.
- Чтобы переслать сообщение другим получателям, выберите п∨нкт **4 → Переслать**.

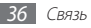
- Чтобы отметить сообщение звездочкой, выберите пункт
- • Чтобы просмотреть вложение, выберите пункт **Просмотр**. Чтобы сохранить его на карту памяти, выберите пункт **Загрузить**.
- • Чтобы архивировать сообщение, выберите пункт **В архив**.
- • Чтобы удалить сообщение, выберите пункт **Удалить**.
- Чтобы перейти к следующему или предыдущему сообщению, выберите пункт  $\left\langle \right|$  или  $\left| \right\rangle$

#### › **Упорядочение сообщений электронной почты по меткам**

Можно упорядочить сообщения электронной почты, пометив их или добавив звездочки, чтобы подчеркнуть их важность. Отсортировать сообщения можно по фильтру меток.

#### **Добавление метки к сообщению**

- *1* На экране папки «Входящие» нажмите и удерживайте сообщение.
- *2* Выберите пункт **Изменить ярлыки**.
- *3* Выберите метку, а затем пункт **Да**.

#### **Добавление звездочки к сообщению**

- *1* На экране папки «Входящие» нажмите и удерживайте сообщение.
- *2* Выберите пункт **Пометить**. Рядом с сообщением появится значок звездочки.

#### **Фильтр сообщений**

- На экране папки «Входящие» нажмите клавишу [ $\equiv$ ] → **Перейти к ярлыкам**.
- *2* Выберите метку сообщений, которые необходимо просмотреть.

## **Электронная почта**

В этом разделе описаны функции отправки и просмотра сообщений электронной почты с помощью личной или рабочей учетной записи.

#### › **Настройка учетной записи электронной почты**

*1* В режиме ожидания откройте список приложений и выберите пункт **E-mail**.

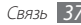

- *2* Введите свой адрес электронной почты и пароль.
- *3* Выберите пункт **Далее** (для настройки обычных учетных записей электронной почты) или **Ручная настройка** (если используются другие службы электронной почты).
- *4* Следуйте инструкциям на экране.

После завершения настройки учетной записи начнется загрузка сообщений электронной почты на устройство. Если создано более двух учетных записей электронной почты, можно переключаться между ними. Для этого выберите пункт  $[$   $\equiv$   $]$   $\rightarrow$ **Уч. записи** и выберите ту учетную запись, из которой нужно получить сообщения.

#### › **Отправка сообщений по электронной почте**

- *1* В режиме ожидания откройте список приложений, выберите пункт **E-mail** → и укажите учетную запись.
- Нажмите клавишу [**□**] → Создать.

*3* Выберите пункт **Контакты**.

Можно ввести адрес электронной почты вручную, а можно выбрать его в журналах или группах.

- *4* Выберите нужные контакты, а затем пункт **Готово**.
- *5* Выберите поле **Копия/скрытая копия**, чтобы добавить получателей.
- *6* Перейдите в поле ввода темы и введите тему сообщения.
- *7* Перейдите в поле ввода текста и введите текст сообщения.
- *8* Выберите пункт **Вложить** и вложите файл.

Можно выбрать вложение из списка существующих файлов либо сделать новый снимок, видеозапись или звуковой файл.

*9* Выберите пункт **Отправить** для отправки сообщения.

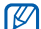

Если ваше устройство работает в автономном режиме, сообщение будет оставаться в списке сообщений до подключения к Интернету.

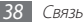

## › **Просмотр сообщения электронной почты**

При открытии учетной записи электронной почты в автономном режиме на экране отобразятся ранее полученные сообщения электронной почты. Для просмотра новых сообщений необходимо подключиться к почтовому серверу. После загрузки сообщений с сервера их можно просматривать в автономном режиме.

- *1* В режиме ожидания откройте список приложений, выберите пункт **E-mail** → и укажите учетную запись.
- *2* Нажмите клавишу [ ] <sup>→</sup> **Обновить**, чтобы обновить список сообщений.
- *3* Выберите сообщение электронной почты.

В режиме просмотра сообщения доступны следующие возможности.

- Чтобы ответить на сообщение, нажмите клавишу  $\Gamma = \Gamma \rightarrow$ **Ответить**.
- Чтобы переслать сообщение другим получателям, нажмите клавишу <sup>[</sup> **□ ] → Переслать**.
- Чтобы удалить сообщение, нажмите клавишу  $[$   $\equiv$   $]$   $\rightarrow$ **Удалить**.
- Чтобы переместить сообщение в другую папку, нажмите клавишу **[ ⊟ ] → Переместить в папку**.
- Чтобы загрузить изображения из сообщения, нажмите клавишу [  $\equiv$  **1** → **Вывод рисунков**.
- • Чтобы просмотреть вложение, коснитесь соответствующего значка. Чтобы сохранить вложение на карту памяти, выберите пункт $\mathbf{E}$ .

# **Google Talk**

В данном разделе описывается, как общаться с друзьями с помощью приложения Google Talk™.

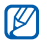

Эта функция может быть недоступна в зависимости от региона.

## › **Добавление друзей в список**

*1* В режиме ожидания откройте список приложений и выберите пункт **Google Talk**.

В списке друзей можно быстро просмотреть собеседников.

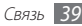

- *2* Нажмите клавишу [ ] <sup>→</sup> **Добавить друга**.
- *3* Введите адрес электронной почты друга и выберите пункт **Отправить приглашение**.

Когда ваш друг примет это приглашение, он будет добавлен в список друзей.

## › **Начало разговора**

- *1* В режиме ожидания откройте список приложений и выберите пункт **Google Talk**.
- *2* Выберите друга из списка. Откроется экран чата.
- *3* Введите текст сообщения и выберите пункт **Отправить**. Чтобы добавить смайлик, нажмите клавишу [**□**] → **Опции** → **Вставить смайлик**.
- *4* Чтобы переключиться между активными окнами разговора, нажмите клавишу [ ] → **Открыть другой чат**.
- **Чтобы завершить разговор, нажмите клавишу [** $\equiv$ **]** → **Закрыть чат**.

# **Social Hub**

В этом разделе описывается приложение Social Hub™, позволяющее работать с электронной почтой и мгновенными сообщениями, контактами и событиями календаря. Подробную информацию см. на сайте [socialhub.samsungmobile.com.](http://socialhub.samsungmobile.com)

- *1* В режиме ожидания откройте список приложений и выберите пункт **Social Hub**.
- *2* Ознакомьтесь с содержимым приложения Social Hub.

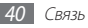

# **Развлечения**

## **Камера**

В этом разделе описано, как создавать и просматривать снимки и видеозаписи. С помощью камеры можно делать снимки с разрешением до 2048 x 1536 пикселов (3,2 Мпикс) и видеозаписи с разрешением до 720 x 480 пикселов.

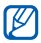

- • Интерфейс камеры включается только в альбомном режиме отображения.
- • Коснитесь экрана, чтобы отобразить или скрыть значки управления на видоискателе.
- • Если устройство не используется в течение определенного времени, камера автоматически выключается.
- Вместимость памяти устройства зависит от режима и условий съемки.

#### › **Фотосъемка**

- *1* В режиме ожидания откройте список приложений и выберите пункт **Камера**.
- *2* Поверните устройство против часовой стрелки, чтобы установить альбомный режим отображения.
- *3* Наведите объектив на объект съемки и настройте изображение.

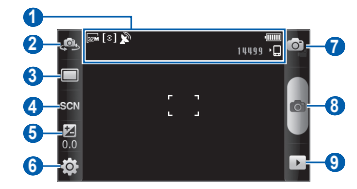

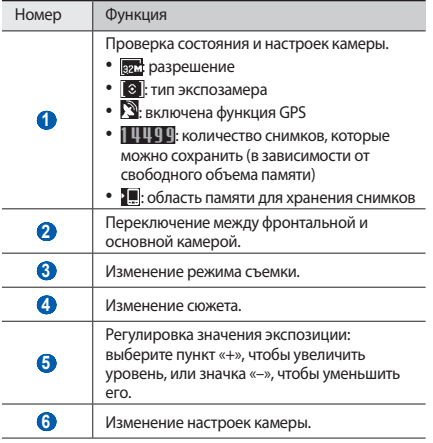

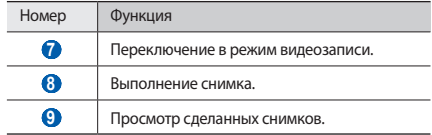

*4* Нажимайте клавишу громкости для увеличения или уменьшения масштаба.

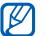

- При съемке с самым высоким разрешением функция зума может быть недоступна.
- Чтобы сделать снимок, выберите пункт ... Снимок будет сохранен автоматически.

После завершения съемки коснитесь значка ▶, чтобы просмотреть снимки.

- • Снимки можно перелистывать вправо или влево.
- • Чтобы изменить масштаб снимка, коснитесь экрана, затем значка  $\bigoplus$  или  $\bigoplus$ . Для изменения масштаба также можно дважды коснуться экрана.
- • Чтобы отправить снимок другим пользователям, выберите пункт **Отправить**.
- Чтобы установить снимок в качестве фонового рисунка или изображения абонента для записи в списке контактов, выберите пункт **Установить как**.
- • Чтобы удалить снимок, выберите пункт **Удалить**.

#### › **Фотосъемка с помощью параметров для разных сюжетов**

У камеры есть несколько предварительно заданных настроек для разных сюжетов. Можно просто выбрать нужный режим в соответствии с условиями и объектами съемки.

Например, если вы снимаете ночью, выберите ночной режим съемки с увеличенной экспозицией.

- *1* В режиме ожидания откройте список приложений и выберите пункт **Камера**.
- *2* Поверните устройство против часовой стрелки, чтобы установить альбомный режим отображения.
- $B$ ыберите пункт $\mathbb{S} \mathbb{C} \mathbb{N} \rightarrow B$ ыберите сюжет $\rightarrow \blacksquare$ .
- *4* При необходимости измените параметры.
- *5* Чтобы сделать снимок, выберите пункт .

#### › **Фотосъемка в режиме распознавания улыбки**

Камера способна распознавать лица людей в кадре и автоматически делать снимок, когда они улыбаются.

- *1* В режиме ожидания откройте список приложений и выберите пункт **Камера**.
- *2* Поверните устройство против часовой стрелки, чтобы установить альбомный режим отображения.
- $B$ ыберите пункт **Распознавание улыбки**.
- *4* При необходимости измените параметры.
- *5* Выберите пункт .
- *6* Наведите объектив камеры на объект.

Устройство обнаружит лица в кадре и распознает их улыбки. Когда человек улыбнется, устройство автоматически сделает снимок.

## › **Серийная съемка**

С помощью камеры устройства можно делать серию снимков движущегося объекта. Эта функция особенно полезна при съемке играющих детей или спортивных состязаний.

- *1* В режиме ожидания откройте список приложений и выберите пункт **Камера**.
- *2* Поверните устройство против часовой стрелки, чтобы установить альбомный режим отображения.
- $B$ ыберите пункт **□ → Непрерывный**.
- *4* При необходимости измените параметры.
- *5* Выберите пункт и удерживайте его . Камера будет делать снимки до тех пор, пока он нажат.

#### › **Панорамная съемка**

В режиме панорамной съемки можно делать широкоформатные снимки. Этот режим лучше всего подходит для съемки пейзажей.

- *1* В режиме ожидания откройте список приложений и выберите пункт **Камера**.
- *2* Поверните устройство против часовой стрелки, чтобы установить альбомный режим отображения.
- $B$ ыберите пункт **□ → Панорама**.
- *4* При необходимости измените параметры.
- *5* Чтобы сделать первый снимок, выберите пункт .
- *6* Медленно перемещайте устройство в выбранном направлении, чтобы край зеленой рамки соединился с видоискателем.

Когда зеленая рамка и видоискатель соединятся, камера автоматически сделает следующий снимок.

*7* Для добавления еще одного снимка к панораме повторите шаг 6.

## › **Комбинированная съемка**

Можно сделать два снимка на одинаковом фоне, а затем совместить в одно изображение левую и правую половину каждого снимка. Эта функция полезна, когда нужно сделать снимок с другом, а поблизости нет никого, кто помог бы это сделать.

- *1* В режиме ожидания откройте список приложений и выберите пункт **Камера**.
- *2* Поверните устройство против часовой стрелки, чтобы установить альбомный режим отображения.
- Выберите пункт **□ → Добавить меня**.
- *4* При необходимости измените параметры.
- *5* Коснитесь левой или правой стороны экрана в зависимости от того, какую часть будущего совмещенного снимка вы хотите получить первой.
- Чтобы сделать первый снимок, выберите пункт Половина первого снимка отобразится в прозрачном виде для совмещения со следующим снимком.
- *7* Отрегулируйте изображение с помощью этого ориентира.
- Выберите пункт **О.** чтобы сделать второй снимок. Устройство автоматически совместит одну сторону первого снимка и другую сторону второго в одно изображение.

#### › **Фотосъемка в движении**

В этом режиме можно делать снимки движущегося объекта, а затем объединять их в один снимок.

- *1* В режиме ожидания откройте список приложений и выберите пункт **Камера**.
- *2* Поверните устройство против часовой стрелки, чтобы установить альбомный режим отображения.
- $B$ ыберите пункт □ → Снимок в движении.
- *4* При необходимости измените параметры.
- Чтобы сделать первый снимок, выберите пункт **...**.
- *6* Переместите устройство вслед за движением объекта съемки.

Устройство автоматически сделает следующие снимки.

*7* Продолжайте перемещать устройство, пока не будут сделаны все снимки для изображения движения.

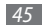

## › **Фотосъемка в режиме автопортрета**

С помощью переднего объектива камеры можно делать снимки собственного лица.

- *1* В режиме ожидания откройте список приложений и выберите пункт **Камера**.
- *2* Поверните устройство против часовой стрелки, чтобы установить альбомный режим отображения.
- *3* Выберите пункт .
- *4* При необходимости измените параметры.
- Чтобы сделать снимок, выберите пункт **...**

### › **Настройка фотокамеры**

Перед началом съемки коснитесь значка  $\textcircled{S} \rightarrow \textcircled{G}$  для перехода к следующим параметрам.

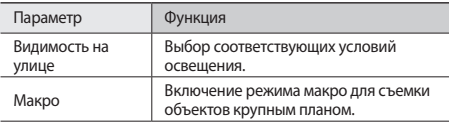

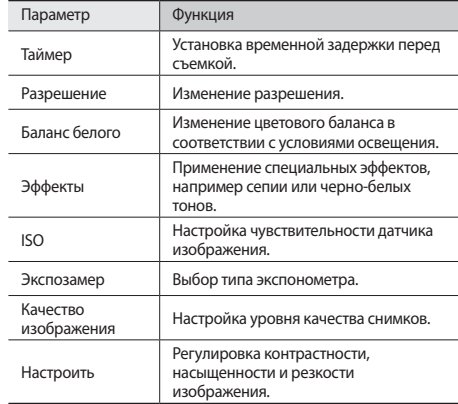

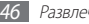

Перед началом съемки коснитесь значка  $\{\widehat{\odot}\} \rightarrow \{\uparrow\}$ для перехода к следующим настройкам.

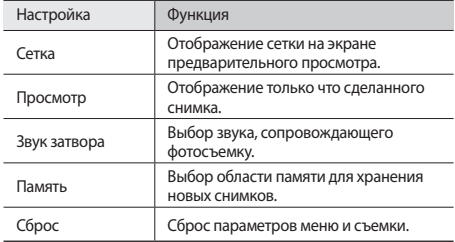

#### › **Видеосъемка**

- *1* В режиме ожидания откройте список приложений и выберите пункт **Камера**.
- *2* Поверните устройство против часовой стрелки, чтобы установить альбомный режим отображения.
- $\beta$  Выберите пункт $\sigma$ , чтобы перейти в режим видеозаписи.

*4* Наведите объектив на объект съемки и настройте изображение.

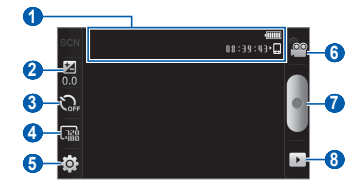

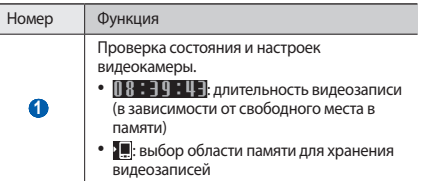

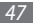

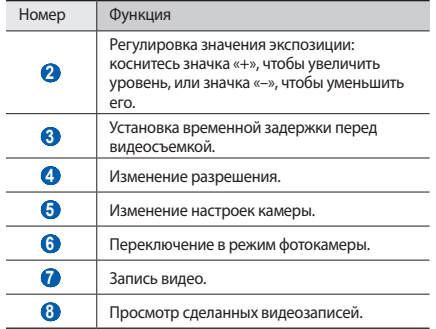

*5* Нажимайте клавишу громкости для увеличения или уменьшения масштаба.

- *6* Чтобы начать запись, выберите пункт .
- *7* Выберите пункт , чтобы остановить запись. Видеозапись будет сохранена автоматически.

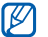

Могут возникать сбои при записи видео на карту памяти с низкой скоростью передачи.

Чтобы просмотреть видеозапись после съемки, выберите пункт  $\blacktriangleright$  .

- Видеозаписи можно перелистывать вправо или влево.
- • Чтобы отправить видеозапись другим пользователям, выберите пункт **Отправить**.
- • Чтобы воспроизвести видеозапись, выберите пункт **Воспроизвести**.
- • Чтобы удалить видеозапись, выберите пункт **Удалить**.

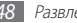

#### › **Настройка параметров видеозаписи**

Перед началом съемки коснитесь значка  $\widehat{\odot} \rightarrow \widehat{\mathfrak{O}}$  для перехода к следующим параметрам.

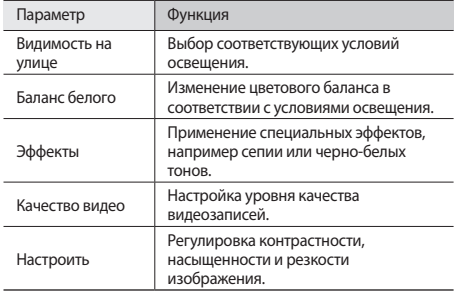

Перед началом съемки коснитесь значка $\{\widetilde{\odot}\} \rightarrow \P$ для перехода к следующим настройкам.

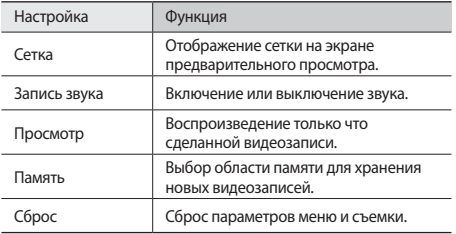

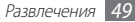

# **Видео**

В этом разделе описано, как использовать видеоплеер для просмотра видеозаписей. Видеоплеер поддерживает следующие форматы файлов: 3gp, mp4, avi, wmv, flv, mkv, rm (кодек: MPEG4, H.263, Sorenson H.263, H.264, VC-1, DivX/XviD, Realvideo).

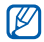

- Поддержка некоторых форматов файлов зависит от программного обеспечения устройства.
- • Если попытаться открыть файл, размер которого превышает емкость свободной памяти, может произойти ошибка.
- *1* В режиме ожидания откройте список приложений и выберите пункт **Видео**.
- *2* Выберите видеозапись для просмотра.
- *3* Поверните устройство против часовой стрелки, чтобы установить альбомный режим отображения.

*4* Управляйте воспроизведением с помощью следующих значков.

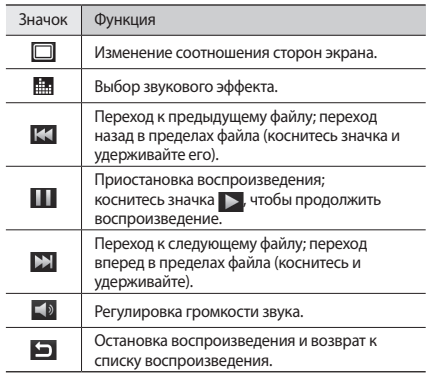

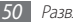

# **Галерея**

В этом разделе описано, как просматривать снимки и видеозаписи, хранящиеся на карте памяти.

### › **Поддерживаемые форматы файлов**

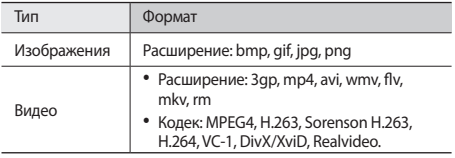

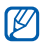

- Поддержка некоторых форматов файлов зависит от программного обеспечения устройства.
- • Если попытаться открыть файл, размер которого превышает емкость свободной памяти, может произойти ошибка.

#### › **Просмотр снимков**

- *1* В режиме ожидания откройте список приложений и выберите пункт **Галерея**.
- *2* Выберите папку.
- Чтобы изменить режим просмотра, выберите пункт **НН** или в правом верхнем углу экрана.
- *4* Выберите снимок для просмотра (без значка).

При просмотре снимка доступны следующие функции.

- • Снимки можно перелистывать вправо или влево.
- Для изменения масштаба коснитесь значка  $\oplus$  или  $\oplus$ . Можно также коснуться экрана двумя пальцами и развести их в стороны, чтобы увеличить масштаб (сведите пальцы вместе, чтобы уменьшить его).
- • Чтобы запустить слайд-шоу в текущей папке, выберите пункт **Слайд-шоу**. Коснитесь экрана, чтобы остановить слайд-шоу.
- • Чтобы отправить снимок другим пользователям, выберите пункт **Меню** → **Отправить** и укажите параметр.
- • Чтобы удалить снимок, выберите пункт **Меню** → **Удалить**.
- • Чтобы выполнить дополнительные действия, выберите пункт **Меню** → **Опции**, а затем — один из следующих параметров.
	- **Свойства**: просмотр сведений о снимке.
	- **Установить как**: установка снимка в качестве фонового рисунка или фотоопределителя вызывающего абонента.
	- **Обрезать**: обрезка фрагмента снимка.
	- **Повернуть влево**: поворот снимка против часовой стрелки.
	- **Повернуть вправо**: поворот снимка по часовой стрелке.

#### › **Воспроизведение видео**

- *1* В режиме ожидания откройте список приложений и выберите пункт **Галерея**.
- *2* Выберите видеозапись для просмотра (со значком ).
- *3* Поверните устройство против часовой стрелки, чтобы установить альбомный режим отображения.
- *4* Управляйте воспроизведением с помощью виртуальных клавиш.

#### › **Обмен изображениями и видеозаписями**

- *1* В режиме ожидания откройте список приложений и выберите пункт **Галерея**.
- *2* Выберите папку.
- *3* Выберите изображение или видеозапись.
- *4* Нажмите клавишу [ ] <sup>→</sup> **Отправить** или **Обмен видео** <sup>→</sup> и укажите параметр отправки.

# **Музыка**

В этом разделе описаны возможности прослушивания музыки. Музыкальный проигрыватель поддерживает следующие форматы файлов: mp3, ogg, aac.

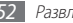

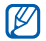

- • Для файлов, открываемых из папки **Мои файлы** или непосредственно из веб-обозревателя, поддерживаются следующие форматы: mid, xmf, rtttl, imy, rtx, ota, amr, wav, mxmf.
- • Поддержка некоторых форматов файлов зависит от программного обеспечения устройства.
- • Если попытаться открыть файл, размер которого превышает емкость свободной памяти, может произойти ошибка.

#### › **Копирование музыкальных файлов на карту памяти**

Для начала скопируйте файлы на карту памяти одним из следующих способов.

- • Загрузка из Интернета с использованием беспроводного подключения ► стр. [64.](#page-63-0)
- • Загрузка с ПК с помощью дополнительной программы Samsung Kies ► стр. [80](#page-79-0).
- Прием файлов по Bluetooth ► стр. [75.](#page-74-0)
- Копирование на карту памяти ► стр. [81](#page-80-0).
- Синхронизация с проигрывателем Windows Media 11.  $\blacktriangleright$  c. [81.](#page-80-1)

#### › **Воспроизведение музыки**

После передачи музыкальных файлов в память устройства или на карту памяти выполните следующие действия.

- *1* В режиме ожидания откройте список приложений и выберите пункт **Музыка**.
- Выберите музыкальную категорию → и музыкальный файл.
- *3* Для управления воспроизведением используются следующие значки.

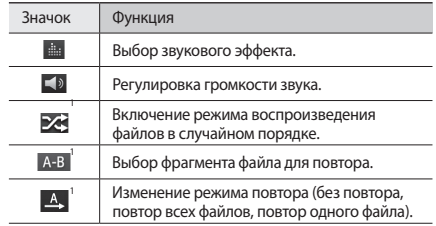

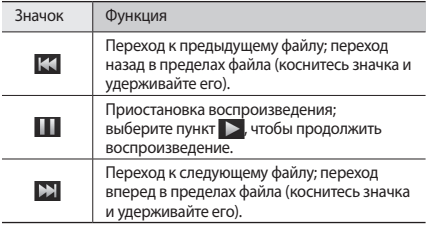

1. Значки появляются при прикосновении к экрану проигрывателя.

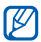

Воспроизведением можно управлять с помощью гарнитуры. Чтобы приостановить или возобновить воспроизведение, нажмите кнопку на гарнитуре. Чтобы открыть музыкальный проигрыватель, нажмите и удерживайте кнопку на гарнитуре.

#### › **Создание списка воспроизведения**

- *1* В режиме ожидания откройте список приложений и выберите пункт **Музыка**.
- *2* Выберите музыкальную категорию → и музыкальный файл.
- *3* Нажмите клавишу [ ] <sup>→</sup> **Добавить в список** <sup>→</sup> **Создать список воспроизведения**.
- *4* Введите название нового списка воспроизведения и выберите пункт **Сохранить**.

*5* Чтобы добавить файл в список воспроизведения, запустите воспроизведение файла, нажмите клавишу [ ] → **Добавить в список** → и укажите новый список воспроизведения.

#### › **Изменение настроек музыкального проигрывателя**

- *1* В режиме ожидания откройте список приложений и выберите пункт **Музыка**.
- *2* Нажмите клавишу [ ] <sup>→</sup> **Настройки**.

*3* Можно изменять следующие настройки музыкального проигрывателя.

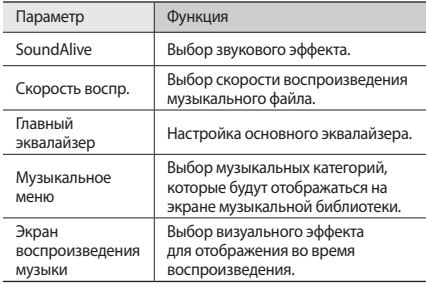

# **FM-радио**

В этом разделе описано, как прослушивать на устройстве музыку или новости, транслируемые по FM-радио. Прежде всего необходимо подключить к устройству гарнитуру, которая выполняет функцию антенны радиоприемника.

## › **Прослушивание FM-радио**

- *1* Подключите гарнитуру к устройству.
- *2* В режиме ожидания откройте список приложений и выберите пункт **FM-радио**.
- *3* Выберите свой регион <sup>→</sup> **Да**.

Начнется автоматический поиск и сохранение доступных радиостанций.

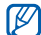

При первом запуске FM-радио вам будет предложено выполнить автоматический поиск радиостанций.

*4* Выберите в списке нужную радиостанцию.

*5* Для управления FM-радио можно использовать следующие клавиши.

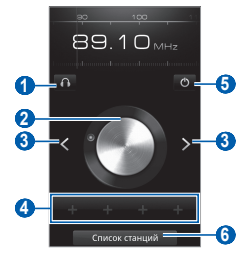

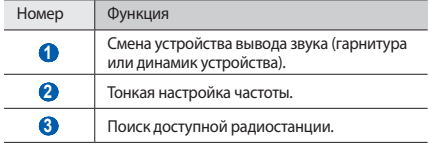

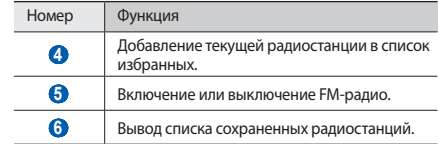

#### › **Автоматическое сохранение радиостанции**

- *1* Подключите гарнитуру к устройству.
- *2* В режиме ожидания откройте список приложений и выберите пункт **FM-радио**.
- $\beta$  Нажмите клавишу [ $\equiv$ ] → **Поиск** → и укажите параметр поиска.

Начнется автоматический поиск и сохранение доступных радиостанций.

#### › **Добавление радиостанции в список избранных**

- *1* Подключите гарнитуру к устройству.
- *2* В режиме ожидания откройте список приложений и выберите пункт **FM-радио**.
- *3* Перейдите к нужной радиостанции.
- *4* Коснитесь значка «+», чтобы добавить радиостанцию в список избранных.

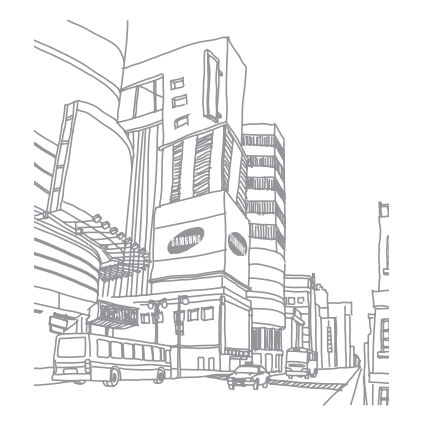

# **Личные данные**

## **Контакты**

В этом разделе описано, как создавать личные и рабочие контакты и управлять ими. В телефонной книге можно сохранять имена абонентов, их мобильные и домашние номера, электронные адреса, даты рождения и многое другое.

## › **Создание контакта**

- *1* В режиме ожидания откройте список приложений и выберите пункт **Контакты**.
- *2* Выберите пункт .
- *3* Выберите область памяти для сохранения данных. Если у вас несколько учетных записей, выберите ту, в которой будет сохранен контакт.

*4* Введите сведения о контакте.

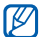

Чтобы добавить новый элемент, выберите пункт . Чтобы удалить элемент, выберите пункт .

*5* Выберите пункт **Сохранить**, чтобы сохранить контакт в памяти.

## › **Поиск контакта**

- *1* В режиме ожидания откройте список приложений и выберите пункт **Контакты**.
- *2* Прокрутите список контактов вверх или вниз.
- *3* Выберите контакт.

После выбора контакта можно выполнить следующие действия:

- • отправить сообщение электронной почты, выбрав электронный адрес.
- изменить информацию о контакте, нажав клавишу  $[\equiv] \rightarrow$ **Изменить**.

#### › **Создание визитки**

- *1* В режиме ожидания откройте список приложений и выберите пункт **Контакты**.
- *2* Нажмите клавишу [ ] <sup>→</sup> **Мой профиль**.
- *3* Введите свои данные.
- *4* Выберите пункт **Сохранить**.

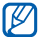

Можно отправить визитку как вложение в электронное сообщение или передать ее с помощью беспроводной связи Bluetooth.

#### › **Копирование контактов из учетной записи в соцсети**

Можно просмотреть список друзей в соцсети и добавить нужные контакты в телефонную книгу непосредственно с веб-сайта.

- *1* В режиме ожидания откройте список приложений и выберите пункт **Контакты**.
- *2* Нажмите клавишу [ ] <sup>→</sup> **Найти друзей**.
- *3* Выберите учетную запись.

## › **Создание группы контактов**

После создания групп можно управлять несколькими контактами одновременно, а также отправлять сообщения всем членам группы. Сначала нужно создать группу.

- *1* В режиме ожидания откройте список приложений и выберите пункт **Контакты** → **Группы**.
- Нажмите клавишу [ **□ ]** → Создать.
- *3* Введите имя.
- *4* Выберите пункт **Сохранить**.

## › **Импорт и экспорт контактов**

Чтобы импортировать контакты в формате VCF с карты памяти в память устройства, выполните следующие действия.

- *1* В режиме ожидания откройте список приложений и выберите пункт **Контакты**.
- *2* Нажмите клавишу [ ] <sup>→</sup> **Импорт/Экспорт** <sup>→</sup> **Импорт из памяти устройства**.
- *3* Выберите область памяти для сохранения данных.

Если у вас несколько учетных записей, выберите ту, в которой будет сохранен контакт.

- *4* Выберите между копированием одного, нескольких или всех контактов, а затем выберите пункт **Да**.
- *5* Выберите контакты для импорта, а затем пункт **Да**.

Чтобы экспортировать контакты из памяти устройства на карту памяти, выполните следующие действия.

- *1* В режиме ожидания откройте список приложений и выберите пункт **Контакты**.
- Нажмите клавишу [**□**] → **Импорт/Экспорт** → **Экспортировать в память устройства**.
- *3* Выберите пункт **Да** для подтверждения.

## › **Просмотр действий в социальных сетях**

Можно просмотреть последние действия контактов в социальных сетях, таких как Facebook, MySpace и Twitter.

В режиме ожидания откройте список приложений и выберите пункт **Контакты** → **События**.

# **Календарь**

В этом разделе описано, как создавать ежедневные, еженедельные и ежемесячные события и устанавливать сигналы для напоминания о них.

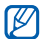

Чтобы воспользоваться календарем, необходимо войти в учетную запись Google.

## › **Добавление события**

- *1* В режиме ожидания откройте список приложений и выберите пункт **Календарь**.
- Нажмите клавишу [**□**] → Создать.
- *3* Укажите необходимые сведения о событии.
- *4* Выберите пункт **Сохранить**.

# › **Просмотр событий**

Чтобы изменить вид календаря, выполните следующие действия.

- *1* В режиме ожидания откройте список приложений и выберите пункт **Календарь**.
- *2* Выберите режим просмотра в верхней части календаря.

Для просмотра событий, назначенных на определенную дату, выполните следующие действия.

- *1* В режиме ожидания откройте список приложений и выберите пункт **Календарь**.
- *2* Выберите дату в календаре. Если установлено отображение по месяцам, даты с запланированными событиями будут помечены небольшим треугольником.

Для перехода к определенной дате можно ввести ее вручную. Нажмите клавишу [**I = 1**] → **Перейти**, задайте дату с помощью значков «+» или «–» и выберите пункт **Установить**. Чтобы перейти к текущей дате, нажмите клавишу  $[$   $\equiv$   $]$   $\rightarrow$ **Сегодня**.

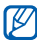

*3* Выберите событие, чтобы просмотреть сведения о нем.

 Чтобы отправить событие другим пользователям, нажмите клавишу [ ] → **Отправить по** → и укажите способ отправки.

#### › **Выключение сигнала о событии**

Если для напоминания о событии задан сигнал, в указанное время на экране появится значок сигнала.

- *1* Откройте панель ссылок вверху экрана.
- *2* Выберите напоминание, чтобы просмотреть сведения о событии.
- *3* Чтобы отложить или выключить напоминание, выберите пункт **Приостановить все** или **Отклонить все**.

# **Заметки**

В этом разделе описано, как вводить важную информацию и сохранять ее для последующего просмотра.

#### › **Добавление заметки**

- *1* В режиме ожидания откройте список приложений и выберите пункт **Заметки**.
- Выберите пункт Создать заметку или пункт [ $\equiv$ ] → **Создать**.
- *3* Введите текст заметки.
- 4 Тобы скрыть клавиатуру, нажмите клавишу [<sup>1</sup>].
- *5* Выберите фоновый цвет.
- *6* Выберите пункт **Сохранить**.

## › **Просмотр заметок**

- *1* В режиме ожидания откройте список приложений и выберите пункт **Заметки**.
- *2* Выберите заметку для просмотра сведений.

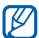

Чтобы отправить заметку другим пользователям, коснитесь и удерживайте заметку, затем выберите пункт **Отправить по** → и укажите способ отправки.

# **Диктофон**

В этом разделе описано, как пользоваться диктофоном.

## › **Запись голосовых заметок**

- *1* В режиме ожидания откройте список приложений и выберите пункт **Диктофон**.
- *2* Чтобы начать запись, выберите пункт **Запись**.
- *3* Говорите в микрофон устройства.
- *4* После завершения записи выберите пункт **Стоп**. Запись будет сохранена автоматически.
- *5* Чтобы записать еще одну голосовую заметку, выберите пункт **Запись** внизу экрана.

#### › **Воспроизведение голосовой заметки**

- *1* В режиме ожидания откройте список приложений и выберите пункт **Диктофон**.
- *2* Выберите пункт **Список**.
- *3* Выберите голосовую заметку для воспроизведения.

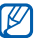

Чтобы отправить заметку другим пользователям, нажмите клавишу [**□ | → Отправить**.

# **Интернет**

Для веб-служб требуется подключение передачи данных. Обратитесь к оператору мобильной связи, чтобы выбрать лучший тарифный план.

# **Интернет**

В этом разделе описано, как подключаться к Интернету и сохранять закладки для избранных веб-страниц.

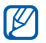

Наличие и название тех или иных значков зависит от региона.

# <span id="page-63-0"></span>› **Просмотр веб-страниц**

*1* В режиме ожидания откройте список приложений и выберите пункт **Интернет**, чтобы открыть предустановленную домашнюю страницу. Чтобы перейти на определенную веб-страницу, введите ее

URL-адрес в поле ввода и выберите пункт $\rightarrow$ .

*2* Для просмотра веб-страниц используются следующие значки.

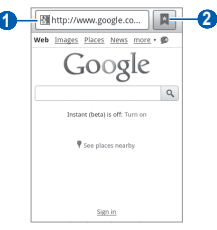

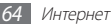

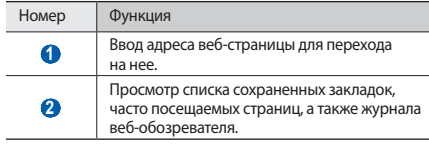

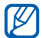

Иллюстрация, приведенная выше, может не полностью соответствовать изображению на экране в зависимости от региона.

При просмотре веб-страниц воспользуйтесь следующими возможностями.

- Чтобы увеличить или уменьшить масштаб, дважды коснитесь экрана. Можно также изменить масштаб веб-страницы с помощью двух пальцев: просто коснитесь ими экрана и раздвиньте их либо сведите вместе.
- Чтобы открыть новое окно, нажмите клавишу [ **I = 1** → Новое **окно**.
- Чтобы просмотреть открытые окна, нажмите клавишу  $[$ → **Окна**. Можно открыть несколько веб-страниц и переключаться между ними.
- Чтобы отрегулировать яркость экрана, нажмите клавишу  $\boxed{=}$  $→$  **Настройка яркости**. В некоторых регионах эта функция недоступна.
- Чтобы обновить текущую веб-страницу, нажмите клавишу [ ] → **Обновить**.
- Чтобы перейти к следующей странице в журнале вебобозревателя, нажмите клавишу [ ] → **Вперед**.
- Чтобы добавить в закладки текущую веб-страницу, нажмите клавишу [ ] → **Опции**→ **Добавить закладку**.
- Чтобы добавить ярлык текущей веб-страницы на экран режима ожилания, нажмите клавишу  $[$   $\equiv$   $]$  → Опции → **Добавить ярлык на главную**.
- Чтобы добавить RSS-канал, нажмите клавишу [ **I = 1** → **Опции** → **Добавить RSS-каналы**.
- Чтобы выполнить поиск текста на веб-странице, нажмите клавишу [ ] → **Опции** → **Найти на странице**.
- • Чтобы просмотреть сведения о веб-странице, нажмите клавишу [ ] → **Опции** → **Свойства страницы**.
- Чтобы отправить URL-адрес веб-страницы другим пользователям, нажмите клавишу [ **I = 1** → Опции → **Отправить страницу**.

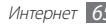

- Чтобы просмотреть журнал загрузки, нажмите клавишу  $\Box$ → **Опции** → **Диспетчер загрузки**.
- Чтобы изменить параметры веб-обозревателя, нажмите клавишу [ ] → **Опции** → **Настройки**.

#### › **Добавление закладок для веб-страниц**

Если адрес веб-страницы известен, можно добавить ее в закладки вручную. Для этого выполните следующие действия.

- *1* В режиме ожидания откройте список приложений и выберите пункт **Интернет**.
- **Выберите пункт → Закладки.**
- *3* Выберите пункт **Добавить** или пункт [ ] <sup>→</sup> **Создать закладку для последней страницы**.
- *4* Введите заголовок страницы и ее адрес.
- *5* Выберите пункт **Да**.

В списке закладок нажмите и удерживайте закладку для доступа к следующим функциям.

- Чтобы открыть веб-страницу в текущем окне, выберите пункт **Открыть**.
- • Чтобы открыть веб-страницу в новом окне, выберите пункт **Открыть в новом окне**.
- • Чтобы изменить сведения о закладке, выберите пункт **Редактировать закладку**.
- Чтобы добавить ссылку закладки на экран режима ожидания, выберите пункт **Добавить ярлык на главную**.
- Чтобы отправить URL-адрес веб-страницы другим пользователям, выберите пункт **Отправка ссылки**.
- • Чтобы скопировать URL-адрес веб-страницы, выберите пункт **Копировать URL**.
- • Чтобы удалить закладку, выберите пункт **Удалить закладку**.
- Чтобы использовать веб-страницу в качестве стартовой страницы в веб-обозревателе, выберите пункт **Установить в качестве домашней страницы**.

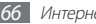

#### › **Доступ к часто посещаемым страницам и журналу веб-обозревателя**

- *1* В режиме ожидания откройте список приложений и выберите пункт **Интернет**.
- **2** Выберите пункт **→ Самые посещаемые** или **Журнал**.
- *3* Выберите нужную веб-страницу.

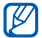

Можно добавить веб-страницу в список закладок, нажав значок звездочки справа.

# **Карты**

Приложение «Карты Google»™ позволяет найти карты улиц, городов и стран, а также получить маршруты проезда.

Для приема наилучшего сигнала GPS не используйте устройство в следующих условиях:

- между зданиями, в туннелях и подземных переходах или внутри зданий;
- при плохой погоде:
- в областях высокого напряжения или электромагнитного излучения.

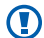

- При использовании функций GPS не прикасайтесь к области внешней антенны рукой и не закрывайте ее другими предметами.
- 
- Эта функция может быть недоступна в зависимости от региона.
- • Службы определения местонахождения работают только при включенной беспроводной связи.

#### › **Включение служб определения местонахождения для использования с картами Google**

Чтобы определить свое местонахождение и выполнить поиск по карте, необходимо включить соответствующие службы.

*1* В режиме ожидания откройте список приложений и выберите пункт **Настройки** → **GPS и Безопасность**. *2* Для включения служб определения местонахождения измените следующие параметры.

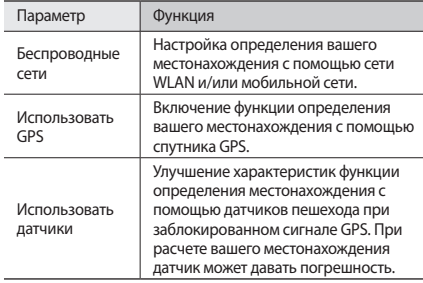

#### › **Поиск определенного места**

*1* В режиме ожидания откройте список приложений и выберите пункт **Карты**.

Ваше текущее местонахождение будет показано на карте.

- *2* При первом запуске приложения выберите пункт **ОK** для подтверждения.
- $H$ ажмите клавишу  $F = 1 \rightarrow$  **Поиск** или выберите пункт  $Q$ .
- *4* Введите ключевое слово для нужного вам места и выберите  $\n **ПVHK**  $\alpha$  .$ 
	- Чтобы выполнить поиск объекта поблизости, выберите пункт $\P$ .
	- Для изменения масштаба выберите пункт  $\textcircled{1}$  или  $\textcircled{1}$ .
	- Чтобы добавить слои на карту, выберите пункт  $\gg$ .
	- • Чтобы просмотреть текущее местонахождение, выберите пункт $\bigcirc$ .

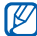

Чтобы отметить какое-либо место звездочкой, выберите шарик с названием места и выберите пункт  $\rightarrow \uparrow$ .

#### › **Поиск маршрутов к заданному пункту назначения**

- *1* В режиме ожидания откройте список приложений и выберите пункт **Карты**.
- *2* Нажмите клавишу [ ] <sup>→</sup> **Маршруты**.
- *3* Введите адреса начального и конечного пунктов назначения.

Чтобы ввести адрес из списка контактов или указать расположение на карте, выберите пункт **□ → Контакты** или **Точка на карте**.

- *4* Выберите способ передвижения (на автомобиле, автобусе или пешком), а затем — пункт **Готово**.
- *5* Если необходимо просмотреть подробные сведения о передвижении, выберите маршрут.
- *6* Выберите пункт **На карте**.
- *7* По окончании нажмите клавишу [ ] <sup>→</sup> **Очистить карту**.

# **«Google Локатор»**

В этом разделе описано, как с помощью приложения «Google Локатор»™ вы можете узнавать о местонахождении друзей, а они — о вашем.

- - Эта функция может быть недоступна в зависимости от региона.
	- Службы определения местонахождения работают только при включенной беспроводной связи.
- *1* В режиме ожидания откройте список приложений и выберите пункт **Локатор**.

Устройство автоматически подключится к функции «Google Локатор».

- *2* Нажмите клавишу [ ] <sup>→</sup> **Добавить друзей** <sup>→</sup> **Выбрать из контактов** или **Добавить по адресу электронной почты**.
- *3* Выберите друзей, которых нужно добавить в список контактов, или введите адрес электронной почты и выберите пункт **Добавить друзей** → **Да**.

Когда друг примет это приглашение, можно будет отправить ему информацию о вашем местонахождении.

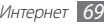

Нажмите клавишу [ **□ ]** → **Карта**.

Местонахождение ваших друзей отмечается их фотографиями на карте.

# **Места**

В этом разделе описан поиск интересных мест вокруг.

- Эта функция может быть недоступна в зависимости от региона.
	- • Службы определения местонахождения работают только при включенной беспроводной связи.
- *1* В режиме ожидания откройте список приложений и выберите пункт **Места**.
- *2* Выберите категорию.
	- Устройство выполнит поиск мест в районе вашего местонахождения, относящихся к выбранной категории.
- *3* Выберите название места для просмотра сведений о нем. Чтобы просмотреть место на карте, выберите пункт  $\blacksquare$

# **Навигатор**

В этом разделе описывается использование системы навигации GPS для поиска и отображения пункта назначения с помощью голосовых указаний.

- - Эта функция может быть нелоступна в зависимости от региона.
	- Службы определения местонахождения работают только при включенной беспроводной связи.
- *1* В режиме ожидания откройте список приложений и выберите пункт **Навигатор**.
- *2* При первом запуске приложения выберите пункт **Принимаю**.
- *3* Введите пункт назначения одним из следующих способов.
	- • **Произнести адрес**: произнесите название конечного пункта, например «город Москва».
	- **Ввести место назначения**: введите пункт назначения с помощью виртуальной клавиатуры.

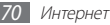

- **Контакты**: выберите пункт назначения из адресов. сохраненных в контактах.
- • **Помеченные места**: выберите пункт назначения из списка отмеченных мест.
- *4* Выберите пункт [ ] <sup>→</sup> **Включить звук**, чтобы включить навигацию с помощью голосовых указаний.
- *5* Чтобы выключить функцию навигации, нажмите клавишу [ ] → **Выйти из Навигатора**.

## **Поиск**

С помощью этой функции можно выполнять поиск приложений в памяти устройства или определенных данных в Интернете.

- *1* В режиме ожидания откройте список приложений и выберите пункт **Поиск**.
- *2* Введите букву или слово для поиска данных.
- *3* Выберите название элемента, который нужно открыть.

# **YouTube**

В этом разделе рассказывается, как просматривать и отправлять видео на YouTube.

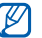

Эта функция может быть недоступна в зависимости от региона.

## › **Просмотр видео**

- *1* В режиме ожидания откройте список приложений и выберите пункт **YouTube**.
- *2* При первом запуске приложения выберите пункт **Принять**, чтобы принять условия соглашения.
- *3* Выберите видеозапись из списка.
- *4* Поверните устройство против часовой стрелки, чтобы установить альбомный режим отображения.

*5* Для управления воспроизведением используются следующие значки.

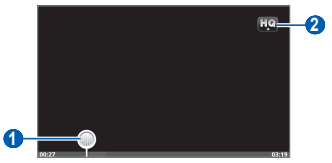

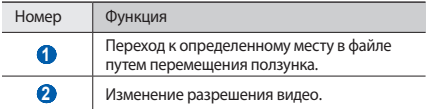

#### › **Отправка видео**

- *1* В режиме ожидания откройте список приложений и выберите пункт **YouTube**.
- Нажмите клавишу [**I=I] → Добавить** и укажите видеозапись. Перейдите к шагу 8.

Если вы хотите отправить еще одну видеозапись, выберите пункт , чтобы включить камеру.

- *3* Поверните устройство против часовой стрелки, чтобы установить альбомный режим отображения.
- *4* Направьте объектив камеры на объект съемки и настройте изображение.
- *5* Чтобы начать запись, выберите пункт .
- *6* Выберите пункт , чтобы остановить запись.
- *7* Выберите пункт **Сохранить**, чтобы отправить только что сделанную видеозапись.
- *8* Введите имя пользователя и пароль, затем выберите пункт **Войти**.
### **Samsung Apps**

Магазин Samsung Apps предлагает множество полезных мобильных приложений. Среди них вы найдете игры, новости, справочные материалы, социальные сети, карты, приложения для заботы о здоровье и многое другое.

Благодаря магазину Samsung Apps функциональность устройства можно расширить, приспособив его для выполнения самых разных задач. Узнайте больше о возможностях своего устройства!

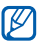

- Наличие данной функции зависит от региона.
- Дополнительные сведения см. на веб-сайте www.samsungapps.com.
- *1* В режиме ожидания откройте список приложений и выберите пункт **Samsung Apps**.
- *2* Выполните поиск нужных приложений и загрузите их на устройство.

### **Маркет**

Из магазина Android Market можно загружать игры и приложения.

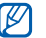

Эта функция может быть недоступна в зависимости от региона.

- *1* В режиме ожидания откройте список приложений и выберите пункт **Маркет**.
- *2* Найдите нужный файл и загрузите его на устройство  $\blacktriangleright$  стр. [32.](#page-31-0)

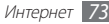

# **Возможности передачи данных**

### **Bluetooth**

Bluetooth — это технология беспроводной передачи данных на короткие расстояния (до 10 м) без необходимости физического подключения устройств друг к другу.

При использовании Bluetooth не требуется располагать устройства друг напротив друга. Если устройства находятся в зоне общего действия, можно передавать данные с одного на другое, даже если они расположены в разных помещениях.

- 
- • Компания Samsung не несет ответственности за потерю, перехват или несанкционированное использование данных, отправленных или полученных с помощью связи Bluetooth.
- • Убедитесь, что вы обмениваетесь данными с надежным устройством, имеющим надлежащий уровень безопасности. Если между взаимодействующими устройствами находятся препятствия, дальность действия может уменьшиться.
- Некоторые устройства, особенно не испытанные и не одобренные компанией Bluetooth SIG, могут быть несовместимы с данным устройством.

### <span id="page-73-0"></span>› **Включение беспроводной связи Bluetooth**

- *1* В режиме ожидания откройте список приложений и выберите пункт **Настройки** → **Сеть** → **Параметры Bluetooth**.
- *2* Выберите пункт **Bluetooth**, чтобы включить беспроводную связь Bluetooth.

### › **Поиск и соединение с устройствами, поддерживающими Bluetooth**

- *1* В режиме ожидания откройте список приложений и выберите пункт **Настройки** → **Сеть** → **Параметры Bluetooth** → **Поиск устройств**.
- *2* Выберите устройство.
- *3* Введите PIN-код функции Bluetooth устройства (при необходимости) и выберите пункт **Да**. Либо выберите пункт **Принять**, чтобы создать один и тот же PIN-код для связи устройств.

Когда владелец другого устройства введет тот же код или согласится установить соединение, соединение будет установлено. После успешного подключения устройство выполнит автоматический поиск доступных услуг.

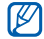

У некоторых устройств (как правило, у гарнитур и устройств громкой связи) может быть фиксированный PIN-код Bluetooth, например 0000. Если у другого устройства уже есть PIN-код, нужно ввести именно его.

#### › **Передача данных с помощью беспроводной связи Bluetooth**

- *1* Выберите нужный файл или элемент, например контакт, заметку или медиафайл, из соответствующего приложения или папки **Мои файлы**.
- *2* Нажмите клавишу [ ] <sup>→</sup> **Отправить**, **Отправить по** или **Отправить контакт** → **Bluetooth**.
- *3* Выполните поиск устройства, поддерживающего Bluetooth, и подключитесь к нему.

#### › **Прием данных с помощью беспроводной связи Bluetooth**

*1* В режиме ожидания откройте список приложений и выберите пункт **Настройки** → **Сеть** → **Параметры Bluetooth** → **Видимость**.

Устройство станет видимым для других Bluetooth-устройств на 120 секунд.

- *2* Когда появится запрос, введите PIN-код беспроводной связи Bluetooth и выберите пункт **Да** (при необходимости).
- *3* Выберите пункт **Принять**, чтобы разрешить прием данных с устройства (при необходимости).

Принятые данные сохраняются в папке Bluetooth.

### **Wi-Fi**

В этом разделе описаны возможности беспроводного адаптера, позволяющего подключаться к любым беспроводным локальным сетям (WLAN), которые соответствуют стандарту 802.11 b/g/n.

Можно подключиться к Интернету или какому-либо сетевому устройству везде, где есть точка доступа к беспроводной сети.

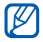

Устройство использует негармонизированную частоту и может нормально работать во всех европейских странах. Использование беспроводных локальных сетей в помещении без ограничений разрешено во всех странах Европейского союза. Использование беспроводных локальных сетей вне помещения запрещено во Франции.

### <span id="page-75-0"></span>› **Включение функции WLAN**

В режиме ожидания откройте список приложений и выберите пункт **Настройки** → **Сеть** → **Настройки Wi-Fi** → **Wi-Fi**.

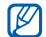

Когда функция WLAN включена, даже в фоновом режиме ресурс аккумулятора используется более интенсивно. Для экономии заряда аккумулятора рекомендуется отключать функцию WLAN, когда она не используется.

#### › **Поиск беспроводной сети и подключение к ней**

*1* В режиме ожидания откройте список приложений и выберите пункт **Настройки** → **Сеть** → **Настройки Wi-Fi**. Устройство автоматически выполнит поиск доступных сетей WI AN

- *2* Выберите сеть в меню **Сети Wi-Fi**.
- *3* Введите пароль для доступа к сети (при необходимости).
- *4* Выберите пункт **Подключиться**.

### › **Добавление сети WLAN вручную**

- *1* В режиме ожидания откройте список приложений и выберите пункт **Настройки** → **Сеть** → **Настройки Wi-Fi** → **Добавить сеть Wi-Fi**.
- *2* Введите идентификатор SSID для сети и выберите тип защиты.
- *3* Установите настройки безопасности в зависимости от выбранного типа защиты.
- *4* Выберите пункт **Сохранить**.

#### › **Подключение к сети WLAN с помощью точки доступа WPS (защищенный доступ к Wi-Fi)**

С помощью точки доступа WPS можно подключиться к защищенной сети. Для подключения к сети WLAN с помощью точки доступа WPS выполните следующие действия.

- *1* В режиме ожидания откройте список приложений и выберите пункт **Настройки** → **Сеть** → **Настройки Wi-Fi**.
- *2* Выберите пункт **Подключение кнопки WPS**.
- *3* В течение двух минут после этого нажмите кнопку WPS на точке доступа.

Для подключения к сети WLAN с помощью PIN-кода WPS выполните следующие действия.

- *1* В режиме ожидания откройте список приложений и выберите пункт **Настройки** → **Сеть** → **Настройки Wi-Fi**.
- *2* Выберите сеть, обозначенную значком WPS, а затем пункт **PIN-код WPS**.
- *3* Введите PIN-код на точке доступа и нажмите клавишу «Запуск».

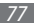

### **AllShare**

В этом разделе описана услуга подключения к DLNA (Digital Living Network Alliance — альянс цифровых сетей для дома), позволяющая обмениваться медиафайлами с устройствами, поддерживающими эту услугу, по сети WLAN.

Сначала необходимо включить функцию WLAN и добавить профиль WLAN ► стр. [76](#page-75-0).

#### › **Настройка параметров DLNA для обмена медиафайлами**

Чтобы другие DLNA-устройства могли получить доступ к файлам на устройстве, необходимо включить функцию обмена медиафайлами.

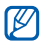

Некоторые файлы могут не воспроизводиться на DLNAустройствах.

- *1* В режиме ожидания откройте список приложений и выберите пункт **AllShare**.
- *2* Выберите пункт **Настройки**.

*3* Настройте следующие параметры DLNA.

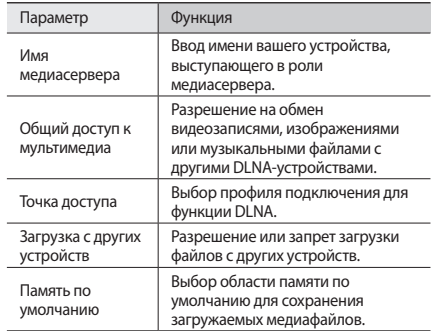

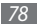

### › **Воспроизведение файлов на другом DLNA-устройстве**

- *1* В режиме ожидания откройте список приложений и выберите пункт **AllShare**.
- *2* Выберите пункт **Воспроизвести файл на другом проигрывателе**.
- *3* Выберите категорию мультимедиа → и файл.
- *4* Выберите пункт **Добавить в список**.
- *5* Выберите проигрыватель для воспроизведения файлов. На этом проигрывателе начнется воспроизведение.
- *6* Управляйте воспроизведением с помощью значков устройства.

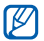

В зависимости от сервера и параметров подключения к сети файл может быть скопирован в буфер перед проигрыванием.

### › **Воспроизведение других файлов на вашем устройстве**

- *1* В режиме ожидания откройте список приложений и выберите пункт **AllShare**.
- *2* Выберите пункт **Воспроизвести файл с сервера на телефоне**.

Устройство автоматически выполнит поиск DLNA-устройств.

- *3* Выберите устройство-медиасервер, которое содержит медиафайлы.
- *4* Выберите категорию мультимедиа и файл.
- *5* Выберите пункт **Добавить в список**.
- *6* Управляйте воспроизведением с помощью значков устройства.

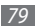

### › **Воспроизведение файлов с одного устройства на другом**

- *1* В режиме ожидания откройте список приложений и выберите пункт **AllShare**.
- *2* Выберите пункт **Воспроизвести файл с сервера на другом проигрывателе**.

Устройство автоматически выполнит поиск DLNA-устройств.

- *3* Выберите устройство-медиасервер, которое содержит медиафайлы.
- *4* Выберите категорию мультимедиа и файл.
- *5* Выберите пункт **Добавить в список**.
- *6* Выберите проигрыватель для воспроизведения файлов. На этом проигрывателе начнется воспроизведение.
- *7* Управляйте воспроизведением с помощью значков устройства.

### **Подключение к ПК**

В этом разделе описываются различные способы подключения устройства к ПК с помощью кабеля для передачи данных. Подключив телефон к ПК, вы сможете синхронизировать файлы с помощью проигрывателя Windows Media, напрямую обмениваться данными с ПК и использовать программу Samsung Kies.

### <span id="page-79-0"></span>› **Подключение с помощью программы Samsung Kies**

Убедитесь, что на ПК установлена программа Samsung Kies. Эту программу можно загрузить с веб-сайта компании Samsung (www.samsungmobile.com).

- *1* В режиме ожидания откройте список приложений и выберите пункт **Настройки** → **Сеть** → **Настройки USB**  → **Samsung Kies**.
- *2* Чтобы вернуться в режим ожидания, нажмите клавишу возврата на «Главный экран».
- *3* Подключите многофункциональный разъем устройства к ПК с помощью кабеля для передачи данных. Программа Samsung Kies запустится автоматически. Если программа не запускается автоматически, два раза щелкните значок Samsung Kies на экране монитора.
- *4* Скопируйте файлы с ПК на устройство. Дополнительные сведения см. в справке программы Samsung Kies.

#### › **Синхронизация с проигрывателем Windows Media**

Убедитесь, что на вашем ПК установлен проигрыватель Windows Media.

- *1* В режиме ожидания откройте список приложений и выберите пункт **Настройки** → **Сеть** → **Настройки USB**  → **Медиаплеер**.
- *2* Чтобы вернуться в режим ожидания, нажмите клавишу возврата на «Главный экран».
- *3* Подключите телефон к компьютеру, на котором установлен проигрыватель Windows Media, используя дополнительный кабель для передачи данных. Если подключение установлено успешно, на экране ПК появится всплывающее окно.
- *4* Откройте проигрыватель Windows Media, чтобы синхронизировать музыкальные файлы.
- *5* Введите или измените имя телефона во всплывающем окне (при необходимости).
- *6* Выберите и переместите нужные файлы в список синхронизации.
- *7* Начните синхронизацию.

### › **Подключение в качестве съемного диска**

Можно подключить устройство к ПК как съемный диск и получить доступ к его файловой системе. Если в устройство вставлена карта памяти, вы также можете получить доступ и к ее файловой системе, используя мобильное устройство как устройство для чтения карт памяти.

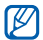

Файловая система карты памяти будет отображаться как съемный диск, независимый от встроенной памяти устройства.

- *1* Если необходимо обменяться файлами с картой памяти, вставьте ее в устройство.
- *2* В режиме ожидания откройте список приложений и выберите пункт **Настройки** → **Сеть** → **Настройки USB** → **Съемный диск**.
- *3* Чтобы вернуться в режим ожидания, нажмите клавишу возврата на «Главный экран».
- *4* Подключите многофункциональный разъем устройства к ПК с помощью кабеля для передачи данных.
- *5* После подключения выберите пункт **Подключить USBнакопитель**.
- *6* Откройте папку для просмотра файлов.
- *7* Скопируйте файлы с ПК во встроенную память или на карту памяти.
- *8* По окончании выберите пункт **Отключить USBнакопитель**.

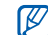

Чтобы отключить устройство от ПК, щелкните значок USB-устройства на панели задач Windows и выберите безопасное извлечение устройства. Затем отсоедините кабель для передачи данных. В противном случае можно потерять все данные, хранящиеся на карте памяти, или повредить саму карту.

### <span id="page-81-0"></span>**VPN-соединения**

Можно создать соединение виртуальной частной сети (VPN) и безопасно подключиться к частной сети через открытую сеть, например через Интернет.

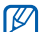

Устройство уже должно быть настроено для доступа в Интернет. При возникновении проблем с доступом в Интернет необходимо изменить настройки. Если вы не уверены в правильности вводимых данных, обратитесь к провайдеру.

### › **Настройка VPN-соединений**

- *1* В режиме ожидания откройте список приложений и выберите пункт **Настройки** → **Сеть** → **Параметры VPN** → **Добавить VPN**.
- *2* Выберите тип VPN-соединения.

*3* Настройте профиль соединения.

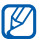

Доступные параметры зависят от типа VPN-соединения.

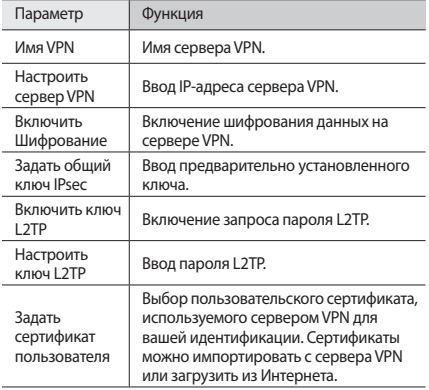

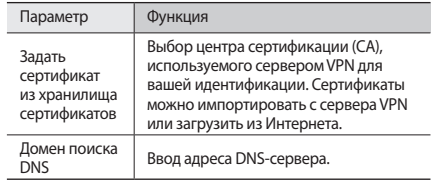

Нажмите клавишу [**□**] → Сохранить.

### › **Подключение к частной сети**

*1* В режиме ожидания откройте список приложений и выберите пункт **Настройки** → **Сеть** → **Параметры VPN**.

*2* Выберите частную сеть для подключения.

*3* Введите имя пользователя и пароль, затем выберите пункт **Подключиться**.

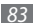

# **Инструменты**

### **Будильник и часы**

В этом разделе описано, как настраивать сигналы будильника и мировое время, а также управлять ими. Можно также воспользоваться секундомером и таймером обратного отсчета.

### › **Установка нового будильника**

- *1* В режиме ожидания откройте список приложений и выберите пункт **Часы** → **Будильник**.
- *2* Выберите пункт **Добавить** или пункт [ ] <sup>→</sup> **Создать**.
- *3* Настройте параметры сигнала.
- *4* По окончании выберите пункт **Сохранить**.

### › **Выключение сигнала будильника**

При срабатывании сигнала выполните следующие действия.

- Чтобы выключить звучаший сигнал будильника, переташите значок **в вправо до точки.**
- • Чтобы отключить сигнал на время (до следующего повтора), перетащите значок (22) влево до точки.

### › **Отключение сигнала будильника**

- *1* В режиме ожидания откройте список приложений и выберите пункт **Часы** → **Будильник**.
- Нажмите клавишу [**□**] → **Удалить**.
- *3* Выберите сигналы для отключения.
- *4* Выберите пункт **Удалить**.

### › **Настройка мирового времени**

- *1* В режиме ожидания откройте список приложений и выберите пункт **Часы** → **Миров.время**.
- Выберите пункт **Добавить город** или пункт [  $\equiv$  ] → **Добавить**.
- *3* Введите название города или выберите его в списке.

Чтобы выбрать город в режиме просмотра карты мира, выберите пункт ...

*4* Для установки дополнительных часовых поясов повторите шаги 2–3.

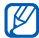

Чтобы перевести часы на летнее время, коснитесь и удерживайте часы, а затем выберите пункт **Параметры DST**.

### › **Секундомер**

- *1* В режиме ожидания откройте список приложений и выберите пункт **Часы** → **Секундомер**.
- *2* Чтобы начать отсчет, выберите пункт **Запуск**.
- *3* Чтобы сохранить промежуточный результат, выберите пункт **Интервал**.
- *4* По окончании выберите пункт **Стоп**.
- *5* Чтобы удалить сохраненные значения, выберите пункт **Сброс**.

### › **Таймер обратного отсчета времени**

- *1* В режиме ожидания откройте список приложений и выберите пункт **Часы** → **Таймер**.
- *2* Задайте начальное время для обратного отсчета.
- *3* Чтобы начать отсчет, выберите пункт **Запуск**. Во время отсчета можно пользоваться другими функциями устройства, так как таймер работает в фоновом режиме. Нажмите клавишу возврата на главный экран или клавишу [  $\bigcirc$ ], чтобы открыть другое приложение.
- *4* По истечении времени отсчета перетащите значок вправо до точки.

### **Калькулятор**

В этом разделе описано, как использовать калькулятор, схожий по функциям с карманным или настольным калькулятором.

### › **Выполнение вычислений**

- *1* В режиме ожидания откройте список приложений и выберите пункт **Калькулятор**.
- *2* Для основных арифметических действий используйте отображаемые на дисплее клавиши калькулятора.

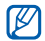

Чтобы воспользоваться инженерным калькулятором, установите альбомный режим отображения, повернув устройство против часовой стрелки. Если режим автоматического определения положения в пространстве выключен, нажмите клавишу  $\Box$   $\rightarrow$ **Инженерный калькулятор**.

### › **Просмотр журнала вычислений**

- *1* В режиме ожидания откройте список приложений и выберите пункт **Калькулятор**.
- *2* Выполните вычисления.
- Выберите пункт **У** , чтобы закрыть клавиатуру калькулятора.

Появится журнал ваших вычислений.

Чтобы очистить журнал, нажмите клавишу [ $\equiv$ ] → **Очистить журнал**.

## **Mini diary**

В этом разделе описываются возможности фотодневника.

### › **Создание мини-дневника**

- *1* В режиме ожидания откройте список приложений и выберите пункт **Mini diary**.
- *2* Если приложение используется впервые, выберите пункт **Добавить**, чтобы указать город для отображения прогноза погоды.
- *3* Если у вас есть сохраненный дневник, выберите пункт **Создать дневник**, чтобы создать новую запись.
- *4* Установите текущую дату и задайте параметры погоды (при необходимости).
- *5* Выберите пункт **Добавить фото** и добавьте изображение или сделайте новый снимок.
- *6* Выберите пункт **Коснитесь для создания заметки**, введите текст и выберите пункт **OK**.
- *7* Выберите пункт **Сохран**.

### › **Просмотр мини-дневника**

- *1* В режиме ожидания откройте список приложений и выберите пункт **Mini diary**.
- *2* Выберите дневник.

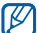

Чтобы загрузить мини-дневник на веб-сайт нужного  $\overline{\text{co}}$ общества или социальной сети, нажмите клавишу  $\overline{\text{[}}$ → **Опубликовать**.

### **Управление файлами**

В этом разделе описано, как быстро переходить к изображениям, видеозаписям, музыкальным, звуковым и прочим файлам, хранящимся во встроенной памяти или на карте памяти.

*1* В режиме ожидания откройте список приложений и выберите пункт **Мои файлы**.

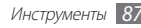

*2* Выберите папку.

- • Чтобы подняться на один уровень в структуре папок, выберите пункт **Вверх**.
- Чтобы вернуться в корневой каталог, выберите пункт **Домой**.
- *3* Выберите файл.

Находясь в папке, нажмите клавишу [ $\equiv$ ] для доступа к следующим возможностям.

- Чтобы отправить файл другим пользователям в виде MMS, сообщения электронной почты или через Bluetooth, выберите пункт **Отправить**.
- • Чтобы создать новую папку, выберите пункт **Создать папку**.
- • Чтобы удалить файл или папку, выберите пункт **Удалить**.
- • Чтобы изменить режим просмотра, выберите пункт **Просм. по**.
- • Чтобы отсортировать файлы или папки, выберите пункт **Сортировка по**.
- • Чтобы выполнить дополнительные действия с файлом, такие как перемещение, копирование или переименование, выберите пункт **Опции**.

## **Диспетчер задач**

С помощью диспетчера задач можно просматривать работающие приложения, их размер, сведения об используемой памяти и объем оперативной памяти.

- *1* В режиме ожидания откройте список приложений и выберите пункт **Диспетчер задач**.
- *2* Измените следующие параметры.
	- • **Активные**: просмотр списка работающих приложений.
	- • **Загружено**: просмотр объема памяти, занятой установленными приложениями.
	- • **RAM**: проверка состояния оперативной памяти и управление ею.
	- • **Память**: просмотр сведений об используемой и доступной памяти на устройстве и карте памяти.
	- • **Справка**: просмотр справочной информации по продлению срока службы аккумулятора.

### **ThinkFree Office**

В этом разделе описывается способ создания и просмотра документов на устройстве. Если у вас есть учетная запись веб-службы ThinkFree, вы можете делать это в интерактивном режиме. Устройство поддерживает следующие форматы файлов: txt, doc, docx, xls, xlsx, ppt, pptx, pdf.

### › **Создание нового документа**

- *1* В режиме ожидания откройте список приложений и выберите пункт **ThinkFree Office**.
- *2* При первом запуске приложения выберите пункт **Принять**, чтобы принять условия соглашения.
- *3* Для активации ThinkFree Office выберите пункт **Активировать сейчас** → **Закрыть**.
- *4* Выберите пункт **Мои документы**.
- Нажмите клавишу [ **I = 1** → Создать и укажите тип документа.
- *6* Введите имя документа и выберите пункт **ОK**.
- *7* Создайте содержимое документа с помощью инструментов в нижней части экрана.
- По окончании редактирования коснитесь значка <sup>144</sup> на панели инструментов или нажмите клавишу [ ] → **Файл** → **Сохранить**.

#### › **Просмотр и редактирование документов на устройстве**

- *1* В режиме ожидания откройте список приложений и выберите пункт **ThinkFree Office**.
- *2* Выберите пункт **Мои документы** <sup>→</sup> и укажите документ.
- *3* Просмотрите и отредактируйте документ в соответствии со своими предпочтениями.
	- • Можно также изменить масштаб документа, коснувшись экрана двумя пальцами и раздвигая их либо сводя вместе.

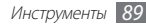

- Чтобы открыть панель инструментов для редактирования документов (файлы Word, Excel или простые текстовые файлы), нажмите клавишу [ ] → **Изменить**.
- • Чтобы выполнить поиск заданной фразы в тексте документа, нажмите клавишу  $\boxed{=}$   $\rightarrow$  **Поиск**.
- *4* По окончании сохраните документ.

### › **Управление документами в интерактивном режиме**

- *1* В режиме ожидания откройте список приложений и выберите пункт **ThinkFree Office**.
- *2* Выберите пункт **Интернет**.
- *3* Введите имя пользователя и пароль для доступа к учетной записи и выберите пункт **Вход**.
- *4* Просмотрите и отредактируйте документ на сервере в соответствии со своими предпочтениями.

### **Голосовой поиск**

В этом разделе описаны возможности голосового поиска мест и данных.

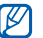

- Эта функция может быть недоступна в зависимости от региона.
- *1* В режиме ожидания откройте список приложений и выберите пункт **Голосовой поиск**.
- *2* Выберите пункт **Говорите**.
- *3* Произнесите команду в микрофон устройства.

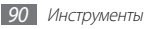

# **Настройки**

## **Работа с меню настроек**

- *1* В режиме ожидания откройте список приложений и выберите пункт **Настройки**.
- *2* Перейдите к нужной категории и выберите один из параметров.

### **Сеть**

В этом разделе описано, как изменять настройки подключения к беспроводной сети.

### › **Автономный режим**

Отключение всех беспроводных функций устройства. Можно использовать только несетевые функции устройства.

- **> Настройки Wi-Fi**<br>• Wi-Fi: включение или выключение связи по WLAN. ► стр. [76.](#page-75-0)
- • **Уведомление о сетях**: уведомление о доступной открытой сети.
- • **Подключение кнопки WPS**: подключение к сети WLAN с помощью кнопки WPS (Wi-Fi Protected Setup — защищенный доступ к Wi-Fi).
- • **Добавить сеть Wi-Fi**: добавление точек доступа сети WLAN вручную.

- **> Параметры Bluetooth**<br>• **Bluetooth**: включение и выключение беспроводной связи Bluetooth ► стр. [74.](#page-73-0)
- • **Имя устройства**: выбор имени устройства.
- • **Видимость**: разрешение обнаружения мобильного устройства другими Bluetooth-устройствами.
- • **Поиск устройств**: поиск доступных Bluetooth-устройств.

### **> Настройки USB**

Выбор режима USB при подключении телефона к ПК. ► стр. [80](#page-79-0).

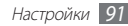

### › **Параметры VPN**

Настройка виртуальных частных сетей (VPN) и подключение к ним ► стр. [82.](#page-81-0)

## **Звук**

Изменение настроек звуков устройства.

- • **Профиль "Без звука"**: отключение всех звуков устройства, кроме звуков мультимедиа и сигналов будильника.
- • **Оптимизация уровня**: выравнивание уровня громкости при воспроизведении файлов мультимедиа.
- **Вибрация**: вибрация при выполнении различных сценариев.
- **Громкость**: регулировка громкости мелодий вызовов и уведомлений, музыки, звука в видеозаписях и системных звуков устройства.
- **Мелодия уведомления**: выбор мелодии для уведомлений, например о входящих сообщениях и событиях календаря.
- Звук при нажатии: включение звукового сигнала при выборе приложения или параметра.
- **Звуки блокировки экрана**: включение звукового сигнала при блокировке или разблокировке сенсорного экрана.
- • **Тактильная обратная связь**: настройка вибрации при нажатии клавиш.
- **Интенсивность вибрации**: настройка интенсивности вибрации тактильной обратной связи.

## **Дисплей**

Настройка параметров дисплея.

- • **Стиль шрифта**: изменение типа шрифта для отображаемого текста. Дополнительные шрифты можно загрузить из магазина Android Market, выбрав пункт **Загрузить шрифты**.
- • **Яркость**: регулировка яркости экрана.

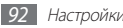

- • **Автоматический поворот экрана**: автоматическое изменение режима отображения (книжного или альбомного) при повороте устройства.
- **Анимация**: включение анимации при переключении между приложениями.
- **Тайм-аут экрана**: установка времени ожидания перед выключением подсветки дисплея.
- **Режим энергосбережения**: включение режима экономии энергии. В этом режиме устройство экономит заряд аккумулятора, регулируя баланс белого и уровень яркости дисплея.
- • **Горизонтальная калибровка**: калибровка геомагнитного датчика, которую можно выполнить, если компас или приложение дополненной реальности предоставляют неверные сведения.

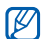

- Держите устройство сенсорным экраном или клавиатурой вверх во время калибровки.
- Калибровка может занять некоторое время; это зависит от вашего местонахождения и прочих обстоятельств.
- • Воздействие сильных магнитных полей может помешать калибровке. Если выполнить калибровку не удается, перейдите в другое место.
- При попадании в область сильных магнитных полей после калибровки устройство автоматически сделает попытку откалибровать геомагнитный датчик.
- • Геомагнитный датчик, которым оснащено устройство, не поддерживает вид с высоты птичьего полета для определения маршрутов. Из-за этого во время измерения углов могут возникать некоторые погрешности, а карта может быть перевернута.

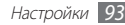

### **GPS и Безопасность**

Изменение настроек безопасности устройства и функции GPS.

- **Беспроводные сети**: определение местонахождения с помощью сети WLAN.
- Использовать GPS: включение функции определения вашего местонахождения с помощью спутника GPS.
- **Использовать датчики**: улучшение точности позиционирования пешехода с помощью датчиков в условиях, когда передача сигнала GPS затруднена. При расчете вашего местонахождения датчик может давать погрешность.
- **Задать блокировку экрана**: настройка кода разблокировки устройства. После настройки кода разблокировки параметр меняется на **Изменить блокир. экрана**.
	- **Нет**: снятие блокировки экрана.
	- **Рисунок**: задание рисунка разблокировки для снятия блокировки экрана.
	- **Пароль**: установка буквенно-цифрового пароля для разблокировки экрана.
- **Видимые пароли**: настройка отображения пароля по мере ввода.
- **Выбор администрат. устройства**: просмотр установленных на устройстве административных приложений. Административные приложения можно включать для применения на устройстве новых политик.
- • **Безопасное хранение**: использование сертификатов и удостоверений для безопасной работы с различными приложениями.
- • **Установить сертификаты с карты памяти SD**: установка сертификатов шифрования с карты памяти.
- **Задать пароль**: создание и подтверждение пароля для доступа к удостоверениям.
- **Очистить хранилище**: удаление содержимого удостоверений с устройства и сброс пароля.

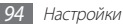

### **Приложения**

Изменение настроек управления установленными приложениями.

- **Неизвестные источники**: разрешение загрузки приложений из любого источника. Если этот параметр не выбран, приложения можно будет загрузить только из Android Market.
- • **Управление приложениями**: доступ к списку установленных на устройство приложений и просмотр сведений о них.
- Запущенные службы: просмотр используемых служб и переход к ним.
- • **Разработка**
	- **Отладка USB**: подключение устройства к компьютеру с помощью кабеля для обмена данными. Это необходимо для разработки приложения.
	- **Эмуляция расположения**: отправка фиктивных данных о местонахождении и служебной информации в службу местонахождения для проверки. Это необходимо для разработки приложения.

**• Samsung Apps: получение уведомлений о новых** приложениях в Samsung Apps.

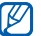

Эта функция может быть недоступна в зависимости от региона.

### **Учетные записи и синхронизация**

Изменение настроек автосинхронизации и управление учетными записями синхронизации.

- • **Фоновый режим**: включение функции автоматической синхронизации. Автоматическая синхронизация данных будет проходить в фоновом режиме, не требуя открытия приложений.
- **Автосинхронизация**: настройка автоматической синхронизации контактов, событий календаря и электронной почты.

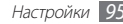

### **Конфиденциальность**

Изменение настроек для управления настройками и данными.

- • **Архивация данных**: создание резервной копии настроек устройства на веб-сервере Google.
- • **Автомат. восстановление**: настройка выосстановления данных приложения, если оно снова установлено на устройство.
- • **Сброс данных**: сброс настроек до заводских значений и удаление всех данных.

## **Карта памяти SD и память устройства**

Просмотр сведений о картах памяти и памяти устройства, форматирование карты памяти.

### **Язык и ввод**

Изменение настроек ввода текста.

### › **Язык меню**

Выбор языка отображения для всех меню и приложений.

### › **Выбрать метод ввода**

Выбор клавиатуры по умолчанию для ввода текста.

- › **Клавиатура Samsung** • **Типы клавиатуры в книжной ориентации**: выбор одного из типов клавиатуры (QWERTY или обычная) либо рукописного ввода.
- • **Языки ввода**: выбор языка ввода текста.

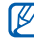

Для некоторых языков ввод текста не поддерживается. Чтобы ввести текст, необходимо изменить язык ввода на один из поддерживаемых языков.

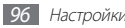

- • **XT9**: включение режима XT9 для упрощенного набора текста.
- **Настройки ХТ9**: включение дополнительных возможностей режима XT9, таких как автозаполнение, автокоррекция и автозамена слова, а также создание собственного списка слов.
- **Сдвиг пальцем:** включение или выключение переключения режимов ввода проведением пальца по клавиатуре. Чтобы изменить режим ввода текста, проведите пальцем по клавиатуре влево или вправо.
- **Заглавные буквы:** настройка автоматического ввода заглавной буквы после таких знаков препинания, как точка и вопросительный или восклицательный знаки.
- **Рукописный ввод**: настройка времени распознавания для рукописного ввода.
- **Голосовой ввод**: включение функции голосового ввода текста на клавиатуре Samsung.
- **Автовставка точки:** вставка точки по двойному прикосновению к клавише пробела.
- • **Справка**: помощь по вводу слов на клавиатуре Samsung.

### **Голосовой ввод и вывод**

Изменение настроек функций распознавания голоса и преобразования текста в речь.

## › **Параметры распознавания голоса** • **Язык**: выбор языка для функции распознавания голоса

- Google.
- • **Безопасный поиск**: настройка фильтрации табуированной лексики или изображений в результатах голосового поиска.
- • **Фильтр нецензур. слов**: удаление оскорбительных слов, распознанных устройством, из результатов голосового поиска.
- • **Показывать подсказки**: показ подсказок в окне поиска.

## › **Параметры преобразования текста в речь** • **Прослушать пример**: прослушивание фрагмента текста

- в качестве образца. Для преобразования текста в речь необходимо установить голосовые данные.
- **Всегда использовать мои параметры:** устройство будет использовать указанные вами настройки для приложений вместо стандартных.

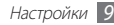

- **Модуль по умолчанию**: выбор голосового модуля для произнесения текста.
- **Установить голосовые данные**: загрузка и установка голосовых данных для преобразования текста в речь.
- • **Скорость речи**: выбор скорости чтения текста при преобразовании текста в речь.
- • **Язык**: выбор языка для функции преобразования текста в речь.
- • **Модули**: просмотр модулей преобразования текста в речь, загруженных из Android Market.

### **Специальные возможности**

Настройки специальных возможностей.

• Специальные возможности: включение приложений для специальных возможностей, например Talkback или Kickback, которые позволяют получать обратную связь от устройства в виде голосовых комментариев, мелодий или вибрации.

### **Дата и Время**

Изменение следующих настроек формата времени и даты.

- Установить дату: ручная установка текущей даты.
- • **Выберите часовой пояс**: выбор часового пояса.
- • **Установить время**: ручная установка текущего времени.
- • **24-часовой формат**: вывод времени в 24-часовом формате.
- • **Формат даты**: выбор формата даты.

### **Об устройстве**

Просмотр сведений об устройстве и проверка его состояния.

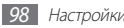

## **Устранение неполадок**

#### **На дисплее отображаются уведомления об ошибках сети или отдельных служб**

- В некоторых местах сигнал сети настолько слабый, что использование сетевых функций КПК становится невозможным. Перейдите в место, где сигнал более стабилен.
- • Для использования некоторых функций требуется активировать их.

#### **Сенсорный экран медленно или неправильно реагирует на касания**

Если сенсорный экран неправильно реагирует на касания, попробуйте выполнить следующие действия.

• Удалите защитную пленку с экрана. Защитная пленка может помешать правильному распознаванию ввода. Не рекомендуется использовать ее с сенсорным экраном.

- При касании сенсорного экрана руки должны быть чистыми и сухими.
- Выключите и снова включите КПК, чтобы устранить временные неисправности ПО.
- • Убедитесь, что на КПК установлена последняя версия ПО.
- Если сенсорный экран поцарапан или поврежден, обратитесь в сервисный центр Samsung.

#### **Устройство «зависает» или в его работе возникают критические ошибки**

Если устройство «зависает», закройте все приложения или выполните сброс устройства. Если устройство работает, но приложение не отвечает, закройте приложение с помощью диспетчера задач. Если устройство не работает и приложение не отвечает, нажмите кнопку  $[①]$  и удерживайте ее в течение 8–10 секунд, пока устройство не перезагрузится автоматически.

Если неполадка не устранена, выполните сброс настроек КПК. В режиме ожидания откройте список приложений и выберите пункт **Настройки** → **Конфиденциальность** → **Сброс данных** → **Сброс устройства** → **Удалить все**.

#### **КПК издает звуковые сигналы, при этом значок аккумулятора мигает.**

Заряд аккумулятора низок. Замените или зарядите аккумулятор, чтобы продолжать пользоваться КПК.

#### **Аккумулятор не заряжается полностью или КПК выключается**

- • Контакты аккумулятора могут быть загрязнены. Протрите оба желтых контакта чистой мягкой тканью и попытайтесь зарядить аккумулятор снова.
- • Если после этого аккумулятор не заряжается полностью, утилизируйте старый аккумулятор надлежащим образом и замените его новым (за инструкциями по утилизации обратитесь к местным представителям власти).

#### **Устройство нагревается**

При долговременном использовании приложений, потребляющих большое количество электроэнергии, КПК может нагреваться. Это нормально и никак не отражается на работе КПК и не сокращает срок его службы.

#### **При включении камеры появляются сообщения об ошибках**

Чтобы воспользоваться функцией камеры, в памяти КПК Samsung должно быть достаточно свободного места, а аккумулятор должен быть полностью заряжен. Если при включении камеры появляются сообщения об ошибках, попробуйте выполнить следующие действия.

- Зарядите аккумулятор или замените его полностью заряженным.
- • Освободите место в памяти КПК, скопировав файлы на ПК или удалив их.
- • Перезагрузите КПК. Если это не устранит проблему, обратитесь в сервисный центр Samsung.

#### **При включении FM-радио появляются сообщения об ошибках**

Приложение FM-радио, которым оснащен КПК Samsung, использует кабель гарнитуры в качестве антенны. Без подключенной гарнитуры FM-радио не сможет принять сигнал от радиостанций. Чтобы воспользоваться FM-радио, сначала необходимо убедиться в правильности подключения гарнитуры. Затем выполните поиск доступных радиостанций и сохраните их.

Если это не поможет устранить проблему, попробуйте подключиться к нужной радиостанции с помощью другого радиоприемника. Если он успешно примет радиосигнал, возможно, КПК нуждается в ремонте. Обратитесь в сервисный центр Samsung.

#### **При воспроизведении музыкальных файлов появляются сообщения об ошибках**

КПК Samsung может не воспроизводить некоторые музыкальные файлы по ряду причин. Для их устранения попробуйте выполнить следующие действия.

- • Освободите место в памяти КПК, скопировав файлы на ПК или удалив их.
- Убедитесь, что у музыкального файла нет защиты DRM. В противном случае у вас должны быть лицензия или ключ на воспроизведение.
- Убедитесь, что КПК поддерживает тип данного файла.

#### **Не удается найти другое Bluetooth-устройство**

- • Убедитесь, что на КПК включена беспроводная связь Bluetooth.
- При необходимости убедитесь, что беспроводная связь Bluetooth включена на устройстве, к которому требуется подключиться.
- • Убедитесь, что КПК и Bluetooth-устройство находятся на расстоянии не более 10 метров друг от друга.

Если это не устранит проблему, обратитесь в сервисный центр Samsung.

#### **Не удается подключить КПК к ПК**

- Убедитесь, что используемый кабель для обмена данными с ПК совместим с КПК.
- Убедитесь, что на ПК установлены соответствующие драйверы и их обновления.

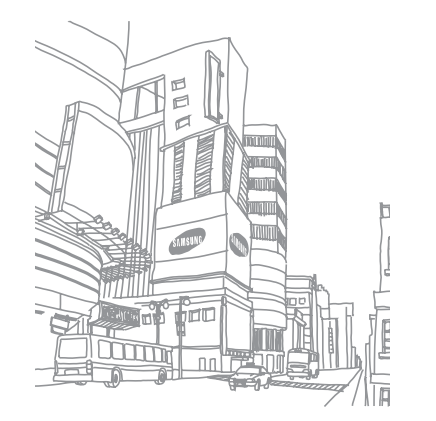

# **Меры предосторожности**

Следующая информация позволит избежать травм, а также повреждений вашего КПК.

#### **Предупреждение: предотвращение поражения электрическим током, возгорания или взрыва**

**Не используйте поврежденные сетевые шнуры или штепсельные вилки, а также непрочно закрепленные на стене розетки**

**Запрещается трогать вилку влажными руками, а также отключать КПК, вытягивая вилку за шнур**

**Избегайте перегибания и повреждения сетевого шнура**

**Запрещается использовать КПК во время зарядки и трогать его влажными руками**

**Защищайте зарядное устройство и аккумулятор от короткого замыкания**

**Не роняйте КПК или аккумулятор и избегайте силового воздействия на него**

#### **Запрещается заряжать КПК с помощью зарядных устройств, не одобренных производителем**

#### **Не используйте устройство во время гроз**

Ваше устройство может работать неисправно, и риск поражения электрическим током увеличивается.

#### **Запрещается использовать поврежденные или протекающие литий-ионные аккумуляторы**

Для безопасной утилизации литий-ионных аккумуляторов обратитесь в ближайший специализированный сервисный центр.

#### **Осторожно обращайтесь с аккумуляторами и зарядными устройствами, соблюдайте правила их утилизации**

- Используйте только рекоменлованные компанией Samsung аккумуляторы и зарядные устройства. Несовместимые аккумуляторы и зарядные устройства могут привести к серьезным травмам и повреждению вашего устройства.\
- Ни в коем случае не сжигайте аккумуляторы или само устройство для утилизации. Соблюдайте все местные правила утилизации использованных аккумуляторов и устройств.
- • Не помещайте аккумуляторы или КПК на поверхность или внутрь нагревательных приборов, таких как микроволновые печи, кухонные плиты или радиаторы. При сильном нагревании аккумулятор может взорваться.

КПК в определенных местах.

*104* Меры предосторожности

#### **Выключайте КПК, если запрещается его использование** Ознакомьтесь со всеми предписаниями, ограничивающими использование

#### **Осторожно! Соблюдайте все предостережения об опасности и правила при использовании КПК в тех местах, где это запрещено**

#### **Берегите КПК, аккумуляторы и зарядные устройства от повреждений**

внутреннему короткому замыканию или перегреву.

- • Берегите КПК и аккумулятор от воздействия экстремальных температур.
- Слишком высокие или слишком низкие температуры могут привести к повреждениям КПК, а также оказать негативное влияние на емкость и срок службы аккумулятора.

Никогла не разбивайте и не прокалывайте аккумуляторы. Не подвергайте аккумулятор высокому внешнему давлению, которое может привести к

- • Не допускайте соприкосновения аккумуляторов с металлическими предметами, так как это может создать контакт между полюсами аккумулятора и привести к его временному или необратимому повреждению.
- • Не используйте поврежденные зарядные устройства или аккумуляторы.

#### **Запрещается использовать КПК рядом с электронными приборами**

Большинство электронных приборов излучают радиочастотные сигналы. КПК может создать помехи в их работе.

#### **Запрещается использовать КПК рядом с кардиостимулятором**

- • Держите включенный КПК на расстоянии не менее 15 см от кардиостимулятора.
- • Данную дистанцию следует соблюдать неукоснительно.
- • Чтобы снизить воздействие КПК на кардиостимулятор, держите КПК в противоположной от кардиостимулятора стороне.

#### **Во избежание помех в работе медицинских приборов запрещается использовать КПК в больницах**

Если вы используете какие-либо медицинские приборы, обратитесь к их производителю, чтобы убедиться, что эти приборы не излучают радиочастотных сигналов.

#### **Если вы используете слуховой аппарат, обратитесь к его производителю за сведениями о взаимодействии с КПК**

Включенный КПК может создавать помехи в работе некоторых слуховых аппаратов. Чтобы не вызвать повреждений вашего слухового аппарата, обратитесь к его производителю.

#### **Выключайте КПК в потенциально взрывоопасной среде**

- • В потенциально взрывоопасной среде строго соблюдайте все указания, инструкции и предупреждающие знаки.
- • Не пользуйтесь КПК на автозаправочных станциях (станциях техобслуживания), а также вблизи емкостей с топливом или химическими веществами.
- • Не храните и не перевозите горючие жидкости, газы или взрывчатые вещества вместе с КПК, его компонентами или принадлежностями.

#### **Выключайте КПК на борту самолета**

Использование КПК на борту самолета строго запрещено. КПК может создать помехи в работе электронного навигационного оборудования самолета.

#### **Из-за излучаемых радиосигналов КПК может создать помехи в работе электронного оборудования моторных средств передвижения**

Радиосигналы, излучаемые КПК, могут создать помехи в работе электронного оборудования автомобиля. За дополнительной информацией обращайтесь к производителю автомобиля.

#### **Соблюдайте все предостережения и правила использования КПК во время управления автомобилем**

Соблюдение техники безопасности имеет первостепенное значение при управлении автомобилем. Никогда не говорите по КПК во время управления автомобилем, если это запрещено законом. В целях вашей безопасности и безопасности окружающих будьте осмотрительны и следуйте данным рекомендациям.

- Пользуйтесь устройством громкой связи.
- • Не делайте записей и не просматривайте список телефонных номеров во время движения. Просмотр списка дел или записей в КПК отвлекают внимание водителя от его основной обязанности — безопасного управления автомобилем.

#### **Правильный уход за КПК и его использование**

#### **Избегайте попадания влаги на КПК**

- Влажность и жилкость любого типа могут повредить части или электросхемы КПК.
- При попадании на устройство влаги выключите устройство, протрите его полотенцем и отнесите в сервисный центр.
- В случае попадания воды внутрь КПК индикатор влаги меняет цвет. Попадание влаги влечет за собой прекращение действия гарантии производителя.

#### **Не используйте и не храните КПК в запыленных или загрязненных местах**

Пыль может привести к сбоям в работе КПК.

#### **Не кладите КПК на наклонные поверхности**

При падении КПК может повредиться.

#### **Не храните КПК при повышенной или пониженной температуре. Используйте КПК при температуре от –20 °C до 50 °C**

- • Оставленный в салоне автомобиля КПК может взорваться, поскольку температура в салоне может достигать 80 °C.
- • Нельзя подвергать КПК продолжительному воздействию прямых солнечных лучей (например, класть его на приборную панель автомобиля).
- Храните аккумулятор при температуре от 0 °С до 40 °С.

#### **Избегайте соприкосновения КПК с металлическими предметами, такими как цепочки, монеты или ключи**

- • В противном случае это может привести к деформации или сбоям в работе КПК.
- Соприкосновение контактов аккумулятора с металлическими предметами может привести к возгоранию.

#### **Не храните КПК рядом с источниками магнитного поля**

- • Воздействие магнитных полей может привести к сбоям в работе КПК или разрядке аккумулятора.
- • Также воздействие магнитных полей может привести к повреждению карт с магнитной полосой, например кредитных и телефонных карт, банковских книжек и посадочных талонов.
- • Не используйте кейсы и аксессуары с магнитными замками и берегите КПК от длительного воздействия магнитных полей.

#### **Не храните КПК рядом с обогревателями, микроволновыми печами, нагревающимся кухонным оборудованием или в контейнерах с высоким давлением**

- • Аккумулятор может дать течь.
- • КПК может перегреться и вызвать возгорание.

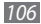

#### **Не роняйте КПК и избегайте силового воздействия на него**

- Лисплей КПК может быть поврежден
- • При изгибании или деформации корпус КПК может быть поврежден, а электросхемы могут работать со сбоями.

#### **Не используйте вспышку слишком близко к глазам людей и животных**

Это может привести к временной потере зрения или повреждениям глаз.

#### **Обеспечение максимального срока службы аккумулятора и зарядного устройства**

- Не заряжайте аккумулятор дольше недели, поскольку перезарядка может сократить срок его службы.
- • Со временем неиспользуемые аккумуляторы разряжаются, поэтому перед использованием их необходимо подзарядить.
- Если зарядное устройство не используется, отключайте его от сети.
- • Аккумуляторы следует использовать только по их прямому назначению.

#### **Используйте только одобренные производителем аккумуляторы, зарядные устройства, принадлежности и компоненты**

- Использование универсальных аккумуляторов и зарядных устройств может сократить срок службы КПК и привести к сбоям в его работе.
- • Компания Samsung не несет ответственности за безопасность пользователей, которые используют принадлежности и компоненты, не одобренные компанией Samsung.

#### **Не кусайте и не лижите КПК или аккумулятор**

- • Это может привести к повреждению или взрыву КПК
- • Если КПК пользуются дети, убедитесь, что они используют его правильно.

#### **Во время использования устройства**

- • Говорите прямо в микрофон КПК.
- Избегайте прикосновений к внутренней антенне устройства. Прикосновение к антенне может вызвать передачу более интенсивного радиосигнала, чем нужно.
- Не сжимайте устройство в руке, нажимайте клавиши легко, используйте специальные функции для уменьшения числа нажатий на клавиши (например режим Т9), регулярно делайте перерывы.

#### **Берегите слух**

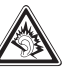

- • Длительное воздействие звука при очень высокой громкости может привести к нарушениям слуха.
- Во время вождения звук высокой громкости может отвлечь ваше внимание и привести к аварии.
- • Каждый раз перед подключением наушников уменьшайте уровень громкости. Устанавливайте минимальный уровень громкости, при котором вы можете поддерживать разговор или слушать музыку.

#### **Соблюдайте осторожность, разговаривая по КПК при ходьбе или в движении**

Во избежание травм всегда оценивайте окружающую обстановку.

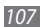

#### **Не носите КПК в заднем кармане брюк или на поясе**

Падение на КПК может привести к травме или повреждению устройства.

#### **Не пытайтесь самостоятельно разбирать, ремонтировать и модифицировать КПК**

- • Любые изменения в его конструкции влекут за собой прекращение действия гарантии производителя. При нарушении нормальной работы КПК обратитесь в сервисный центр Samsung.
- Не разбирайте аккумулятор и не протыкайте его острыми предметами, это может привести к взрыву или возгоранию.

#### **Не перекрашивайте устройство и не приклеивайте к нему наклейки**

Краска и наклейки могут препятствовать нормальной работе подвижных частей устройства. Если у вас возникла аллергическая реакция на краску или металл, например кожный зуд, экзема или припухлость, следует немедленно прекратить использование устройства и обратиться к врачу.

#### **При очистке КПК соблюдайте следующие инструкции.**

- Протирайте КПК и зарядное устройство полотенцем или прорезиненной губкой.
- • Протирайте контакты аккумулятора ватным тампоном или полотенцем.
- • Не используйте химикаты или моющие средства.

#### **Не используйте КПК, если его дисплей поврежден или разбит**

Разбитое стекло или акриловая краска могут стать причиной травм рук и лица. Отнесите КПК в сервисный центр Samsung для ремонта.

#### **Используйте КПК только по прямому назначению**

#### **Соблюдайте нормы этикета при использовании КПК в общественных местах**

#### **Не позволяйте детям пользоваться КПК**

КПК - не игрушка. Не позволяйте детям играть с ним, так как они могут поранить себя или окружающих, повредить сам КПК.

#### **Аккуратно устанавливайте мобильные устройства и оборудование**

- • Убедитесь, что мобильные устройства или оборудование, установленные в автомобиле, надежно закреплены.
- • Не помещайте КПК и его аксессуары в зоне раскрытия подушки безопасности или рядом с ней. Неправильная установка оборудования для беспроводной связи может привести к серьезным травмам в случае срабатывания подушки безопасности.

#### **Доверяйте ремонт КПК только квалифицированным специалистам**

Неквалифицированный ремонт может привести к поломке аппарата и прекращению действия гарантии.
## Обращайтесь с картами памяти осторожно

- Не извлекайте карту при перелаче и получении ланных это может привести к потере ланных и/или поврежлению карты или устройства.
- Прелохраняйте карту от сильных уларов, статического электричества и электрических помех от других устройств.
- Не прикасайтесь к золотистым контактам карт памяти пальцами и металлическими прелметами. Загрязненную карту протирайте мягкой тканые

#### Всегда создавайте резервные копии важных данных

Компания Samsung не несет ответственности за утерю ланных.

#### Запрет на распространение материала, зашишенного

авторскими правами Распространение записей, которые солержат материал. защищенный авторскими правами, без разрешения соответствующих владельцев запрешено. Это является нарушением закона об авторских правах. Произволитель не несет ответственности за любое незаконное использование материала, зашишенного авторскими правами.

## Информация о сертификации удельного коэффициента поглошения (SAR)

Устройство изготовлено с учетом предельно допустимых уровней облучения палиочастотной (PH) энергией пекоменлованных Советом ЕС Ланные станларты запрешают пролажу мобильных устройств, уровень излучения которых (называемый удельным коэффициентом поглошения SAR) превышает 2 Вт на килограмм.

Максимальное значение коэффициента SAR лля ланной молели КПК -0.140 ватт на килограмм. При обычном использовании значение SAR горазло меньше, поскольку устройство использует только радиочастотную энергию. необходимую для передачи сигнала на ближайшую базовую станцию. Благоларя автоматическому снижению уровня облучения устройство сокрашает обшее количество выделяемой радиочастотной энергии. Декларация о соответствии нормам ЕС на задней обложке данного руковолства пользователя свилетельствует о соответствии лирективе Европейского Союза по радиооборудованию и телекоммуникационному терминальному оборудованию (European Radio & Terminal Telecommunications Faujoment (R&TTF). Лля получения лополнительных свелений о SAR и стандартах ЕС посетите веб-сайт Samsung.

## **Правильная утилизация изделия**

(использованное электрическое и электронное оборудование)

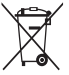

(Данные правила действуют в странах Европейского Союза и других европейских странах с раздельной системой сбора мусора) Наличие данного значка показывает, что изделие и его электронные аксессуары (например зарядное устройство, гарнитура, кабель USB) по окончании их срока службы нельзя утилизировать вместе с бытовыми отходами. Во

избежание нанесения вреда окружающей среде и здоровью людей при неконтролируемой утилизации, а также для обеспечения возможности их переработки для повторного использования утилизируйте изделие и его электронные аксессуары отдельно от прочих отходов.

Сведения о месте и способе утилизации изделия в соответствии с нормами природоохраны можно получить у продавца или в соответствующей государственной организации.

Бизнес-пользователи должны обратиться к поставщику и ознакомиться с условиями договора покупки. Запрещается утилизировать изделие и его электронные аксессуары вместе с другими производственными отходами.

## **Правильная утилизация аккумуляторов для этого продукта**

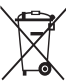

(для стран ЕС и других европейских стран, использующих отдельные системы возврата аккумуляторов) Такая маркировка на аккумуляторе, руководстве или упаковке указывает на то, что аккумуляторы, используемые в данном продукте, не должны выбрасываться вместе с другими бытовыми отходами по окончании срока службы.

Химические символы Hg, Cd или Pb означают то, что аккумулятор содержит ртуть, кадмий или свинец в количествах, превышающих контрольный уровень в Директиве ЕС 2006/66. Если аккумуляторы утилизированы неправильно, эти вещества могут нанести вред здоровью людей или окружающей среде. Для защиты природных ресурсов и с целью повторного использования ценных материалов отделяйте аккумуляторы от остального мусора и сдавайте их на переработку через местную систему бесплатного обмена аккумуляторов.

## **Отказ от ответственности**

Некоторое содержимое и услуги данного устройства принадлежат третьим лицам и защищены законом об охране авторских прав, патентом, торговой маркой и/или другими законами об интеллектуальной собственности. Такое содержимое и услуги предназначены исключительно для личного некоммерческого использования. Запрещается использование любого содержимого или услуги способом, отличным от указанного владельцем содержимого или поставщика услуг. Не ограничиваясь вышеупомянутым, если это явно не одобрено владельцем соответствующего содержимого или поставщика услуг, запрещается изменение, копирование, переиздание, загрузка, отправка, перевод, продажа, создание деривативных работ, эксплуатация или распространение любым способом или средством любого содержимого или услуги, установленных на данном устройстве. СОДЕРЖИМОЕ И СЛУЖБЫ ТРЕТЬИХ ЛИЦ ПОСТАВЛЯЮТСЯ НА УСЛОВИИ «КАК ЕСТЬ». КОМПАНИЯ SAMSUNG НЕ ДАЕТ НИКАКИХ ГАРАНТИЙ, ЯВНЫХ ИЛИ ПОДРАЗУМЕВАЕМЫХ, НА ИСПОЛЬЗОВАНИЕ ТАКОГО СОДЕРЖИМОГО ИЛИ СЛУЖБ С ЛЮБОЙ ЦЕЛЬЮ. КОМПАНИЯ SAMSUNG В ЯВНОЙ ФОРМЕ ОТКАЗЫВАЕТСЯ ОТ ЛЮБЫХ ПОДРАЗУМЕВАЕМЫХ ГАРАНТИЙ, ВКЛЮЧАЯ (НО НЕ ОГРАНИЧИВАЯСЬ) ГАРАНТИИ ГОДНОСТИ ДЛЯ ПРОДАЖИ И СООТВЕТСТВИЯ ОПРЕДЕЛЕННОЙ ЦЕЛИ. КОМПАНИЯ SAMSUNG НЕ ГАРАНТИРУЕТ ТОЧНОСТЬ, ГОДНОСТЬ, СВОЕВРЕМЕННОСТЬ, ЗАКОННОСТЬ ИЛИ ПОЛНОТУ ЛЮБОГО СОДЕРЖИМОГО ИЛИ СЛУЖБ, ДОСТУПНЫХ НА ДАННОМ УСТРОЙСТВЕ, И НИ ПРИ КАКИХ ОБСТОЯТЕЛЬСТВАХ, ВКЛЮЧАЯ НЕБРЕЖНОСТЬ, КОМПАНИЯ SAMSUNG НЕ НЕСЕТ ОТВЕТСТВЕННОСТИ, БУДЬ ТО КОНТРАКТ ИЛИ ГРАЖДАНСКОЕ ПРАВОНАРУШЕНИЕ, ЗА ЛЮБОЙ ПРЯМОЙ, НЕПРЯМОЙ, СЛУЧАЙНЫЙ, СПЕЦИАЛЬНЫЙ ИЛИ ВОСПОСЛЕДОВАВШИЙ

УЩЕРБ, АДВОКАТСКИЕ ГОНОРАРЫ, РАСХОДЫ ИЛИ ЛЮБЫЕ ДРУГИЕ УБЫТКИ, ВОЗНИКАЮЩИЕ В ПРОЦЕССЕ ИСПОЛЬЗОВАНИЯ ЛЮБОЙ ИНФОРМАЦИИ (ИЛИ В СВЯЗИ С НИМ), СОДЕРЖАЩЕЙСЯ В ЛЮБОМ СОДЕРЖИМОМ ИЛИ СЛУЖБЕ, ИЛИ В РЕЗУЛЬТАТЕ ИСПОЛЬЗОВАНИЯ ПОСЛЕДНИХ ВАМИ ИЛИ ТРЕТЬИМИ ЛИЦАМИ, ДАЖЕ В ТОМ СЛУЧАЕ, ЕСЛИ ВЫ ИЛИ ОНИ БЫЛИ ПРОИНФОРМИРОВАНЫ О ВОЗМОЖНОСТИ ВОЗНИКНОВЕНИЯ ТАКОГО УЩЕРБА.

Услуги третьих лиц могут быть прекращены или приостановлены в любое время, и компания Samsung не дает никаких разъяснений или гарантий, что любое содержимое или услуга будут доступны в любой период времени. Содержимое и услуги передаются третьими лицами с помощью сети и средств передачи информации, контроля над которыми компания Samsung не имеет. Без ограничения универсальности данного отказа от ответственности компания Samsung явно отказывается от любой ответственности за приостановку или временное прекращение предоставления содержимого или услуг, доступных на данном устройстве. Компания Samsung также не несет ответственности за клиентское

обслуживание, связанное с данным содержимым или услугами. Любые вопросы или запросы на обслуживание, связанное с содержимым или услугами, должны направляться напрямую к поставщикам соответствующего содержимого или услуг.

# **Алфавитный указатель**

## автономный режим [17](#page-16-0)

#### аккумулятор

зарядка [12](#page-11-0) установка [11](#page-10-0)

ввод текста [29](#page-28-0)

## веб-обозреватель

добавление закладок [66](#page-65-0) просмотр веб-страниц [64](#page-63-0)

## видео

воспроизведение [50](#page-49-0), [52](#page-51-0) съемка [47](#page-46-0)

видеоплеер [50](#page-49-0), [52](#page-51-0)

## галерея

воспроизведение видео [52](#page-51-0) просмотр снимков [51](#page-50-0) форматы файлов [51](#page-50-0)

## дата и время, установка [26](#page-25-0)

## диктофон

воспроизведение [63](#page-62-0) запись [63](#page-62-0)

диспетчер задач [88](#page-87-0)

диспетчер файлов [87](#page-86-0)

#### загрузки

приложения [32](#page-31-0) файлы [33](#page-32-0)

#### заметки

добавление [62](#page-61-0) просмотр [63](#page-62-0)

## Интернет

см. «веб-обозреватель»

#### календарь

добавление событий [61](#page-60-0) просмотр событий [61](#page-60-0)

калькулятор [86](#page-85-0)

#### камера

видеосъемка [47](#page-46-0) настройка камеры [46](#page-45-0) настройка параметров видеосъемки [49](#page-48-0) фотосъемка [41](#page-40-0)

#### карта памяти

извлечение [15](#page-14-0) установка [14](#page-13-0) форматирование [16](#page-15-0) Карты Google [67](#page-66-0)

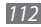

комплект поставки [10](#page-9-0)

#### контакты

импорт [60](#page-59-0) поиск [58](#page-57-0) создание [58](#page-57-0)

локатор [69](#page-68-0)

мини-дневник [86](#page-85-0)

мировое время [85](#page-84-0)

## музыкальный проигрыватель

воспроизведение музыки [53](#page-52-0) загрузка файлов [53](#page-52-0) создание списков воспроизведения [54](#page-53-0)

## настройки

GPS и безопасность [94](#page-93-0) беспроводная сеть [91](#page-90-0) дата и время [98](#page-97-0) конфиденциальность [96](#page-95-0) Память КПК [96](#page-95-0) приложения [95](#page-94-0) специальные возможности [98](#page-97-0) учетные записи и синхронизация [95](#page-94-0) язык и ввод [96](#page-95-0)

## подключение к ПК

Samsung Kies [80](#page-79-0) проигрыватель Windows Media [81](#page-80-0) съемный диск [81](#page-80-0)

#### подключения

Bluetooth [74](#page-73-0) DLNA [78](#page-77-0) ПК [80](#page-79-0) сеть WLAN [76](#page-75-0)

профиль «Без звука» [27](#page-26-0)

секундомер [85](#page-84-0)

#### сенсорный экран

блокировка [21](#page-20-0) использование [20](#page-19-0)

## сеть WLAN

включение [76](#page-75-0) поиск сетей и подключение к ним [76](#page-75-0)

#### сигнал

выключение [84](#page-83-0) отключение сигнала [84](#page-83-0) установка [84](#page-83-0)

#### синхронизация

с проигрывателем Windows Media [81](#page-80-0) с учетными записями [33](#page-32-0)

#### снимки

автопортрет [46](#page-45-0) панорамная съемка [44](#page-43-0) просмотр [51](#page-50-0)

серийная съемка [44](#page-43-0) съемка [41](#page-40-0) съемка в движении [45](#page-44-0) съемка в режиме распознавания улыбки [43](#page-42-0) съемка с помощью настроек сюжетов [43](#page-42-0)

## сообщения

настройка учетных записей электронной почты [37](#page-36-0) отправка сообщений электронной почты [38](#page-37-0)

таймер [85](#page-84-0)

текстовые заметки [62](#page-61-0)

## телефонная книга

поиск контактов [58](#page-57-0) создание визитки [59](#page-58-0) создание групп [59](#page-58-0)

создание контактов [58](#page-57-0)

## устройство

включение или выключение [17](#page-16-0) внешний вид [18](#page-17-0) значки состояния [19](#page-18-0) клавиши [19](#page-18-0) настройка [26](#page-25-0) настройки [91](#page-90-0) панель ссылок [23](#page-22-0)

#### экран в режиме ожидания

добавление панелей [24](#page-23-0) добавление элементов [22](#page-21-0)

## экран меню

доступ [24](#page-23-0) упорядочение приложений [25](#page-24-0)

## электронная почта

настройка учетных записей [37](#page-36-0) отправка [38](#page-37-0) просмотр [39](#page-38-0)

яркость, дисплей [28](#page-27-0) AllShare [78](#page-77-0) **Bluetooth** включение [74](#page-73-0) передача данных [75](#page-74-0) поиск устройств и подключение к ним [75](#page-74-0) прием данных [75](#page-74-0) DI NA см. AllShare FM-радио прослушивание [55](#page-54-0) сохранение радиостанций [56](#page-55-0) Google Mail [36](#page-35-0) Google Talk [39](#page-38-0) Qik-видео [35](#page-34-0) Samsung Apps [73](#page-72-0)

Samsung Kies [80](#page-79-0)

Skype [35](#page-34-0)

Social Hub [40](#page-39-0)

ThinkFree Office [89](#page-88-0)

VPN-соединения

подключение [83](#page-82-0) создание [82](#page-81-0)

Window Media Player [81](#page-80-0)

## YouTube

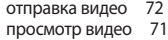

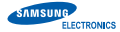

#### **Декларация о соответствии**

#### **Сведения о продукте**

#### **Изделие**

**Продукт**: Карманный персональный компьютер (Personal Digital Assistant, PDA)

#### **Модель(и)**: YP-MB2

(варианты модели: YP-M2XX, YP-M2JXX, YP-GB1, YP-G1)

#### **Изготовлено:**

F1: Samsung Electronics Co., Ltd.

416, Maetan 3 Dong, Yeongtong-Gu, Suwon-city, Gyeonggi-Do, Korea

F2: Samsung Electronics Co., Ltd.

#94-1, Imsoo-dong, Gumi-city, Gyeongsangbuk-do, Korea

- F3: Samsung Electronics Huizhou Co., Ltd. Industrial Complex, Chenjiang Town, Huizhou City, Guangdong Province China
- F4: P.T. Samsung Electronics Indonesia

Cikarang Industrial Estate JI, Jababeka Raya Blok F29-33 Cikarang, Bekasi 17530, Indonesia

(наименования и адреса производственных предприятий)

## **Декларация и применимые стандарты**

Настоящим компания Samsung Electronics заявляет о соответствии данного продукта основным требованиям Директивы 1995/5/EC о радиотехническом оборудовании и терминалах связи, Директивы по устройствам низкого напряжения 2006/95/EC и Директивы по

электромагнитной совместимости 2004/108/EC с применением следующих стандартов:

ETSI EN 301 489-1 V1.8.1:2008 ETSI EN 301 489-17 V2.1.1:2009 ETSI EN 300 328 V1.7.1 WLAN ETSI EN 300 328 V1.7.1 BT EN 50360:2001 EN 62209-1:2006 EN 55022:2006/A1:2007 EN 55024:1998/A1:2001/A2:2003 EN 60950-1:2006+A11:2009 EN 62311:2008

Дата первой маркировки CE: 2011

## **(Представитель в ЕС)**

## **(Представитель в ЕС)**

Samsung Electronics Euro QA Lab. Blackbushe Business Park Saxony Way, Yateley, Hampshire GU46 6GG, UK

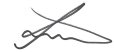

CEO

1 марта 2011 г Joong-Hoon Choi / Менеджер

(место и дата выпуска) (имя, фамилия и подпись уполномоченного лица)

\* Данный адрес не является адресом сервисного центра Samsung. Адреса и номера телефонов сервисного центра Samsung см. в гарантийной карточке или обращайтесь по месту приобретения изделия.

Некоторая информация, приведенная в настоящем руководстве, может не соответствовать Вашему устройству, поскольку зависит от установленного программного обеспечения. Дизайн, спецификации и другие данные могут изменяться без предварительного уведомления.

## **Установка ПО Kies (Синхронизация с c ПК)**

- 1. Загрузите последнюю версию программного обеспечения Kies c веб-сайта компании Samsung (**www.samsungmobile.com**) и установите его на ваш компьютер.
- 2. Используя кабель для обмена данными с ПК, подключите КПК к компьютеру.

Для дополнительной информации обратитесь к разделу Помощь ПО Kies.

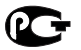